# Cisco Meeting Management

Cisco Meeting Management 3.6 インストール/コンフィギュレーションガイド

2022 年 8 月 23 日

Cisco Systems, Inc[. www.cisco.com](http://www.cisco.com/)

# 目次

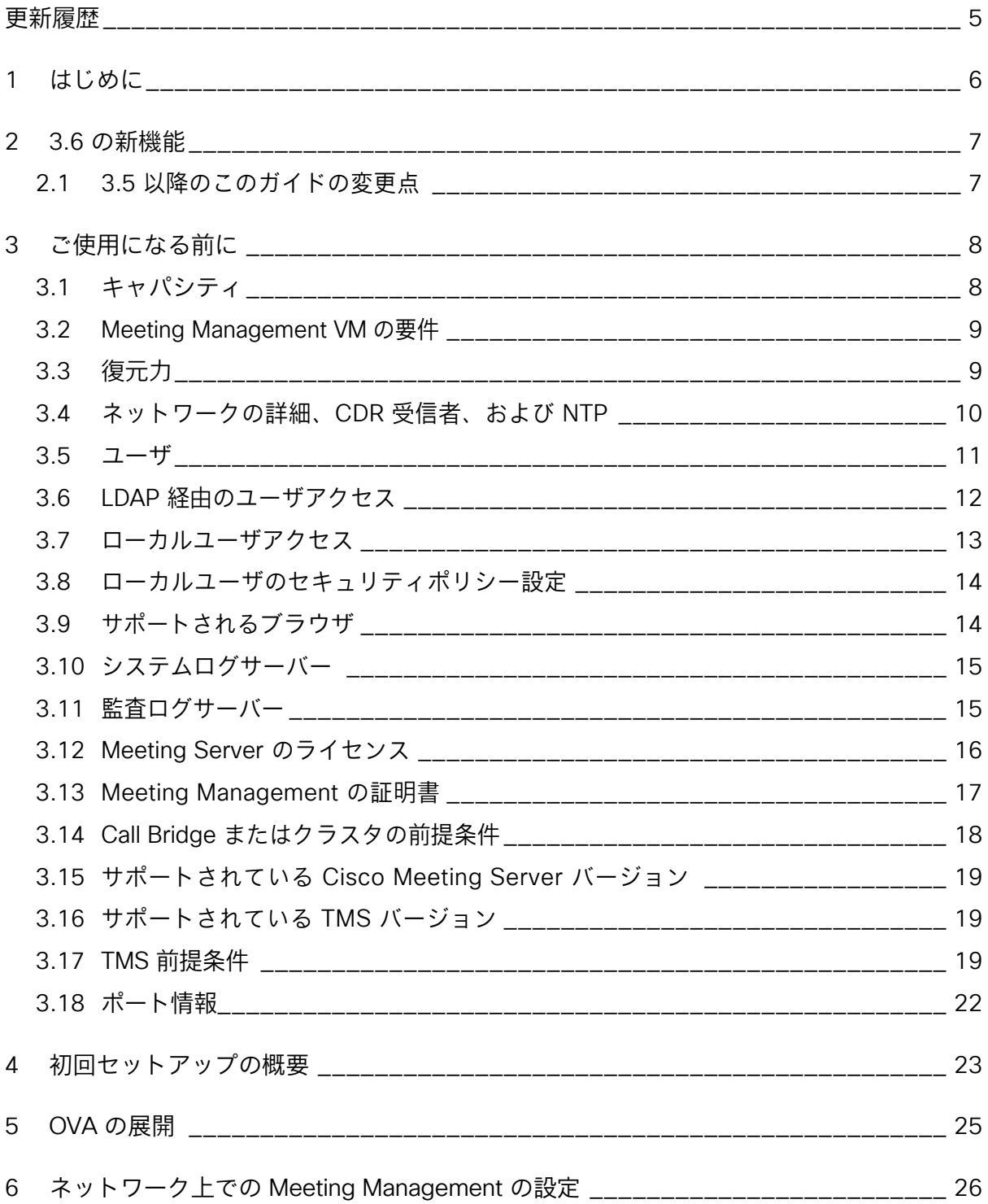

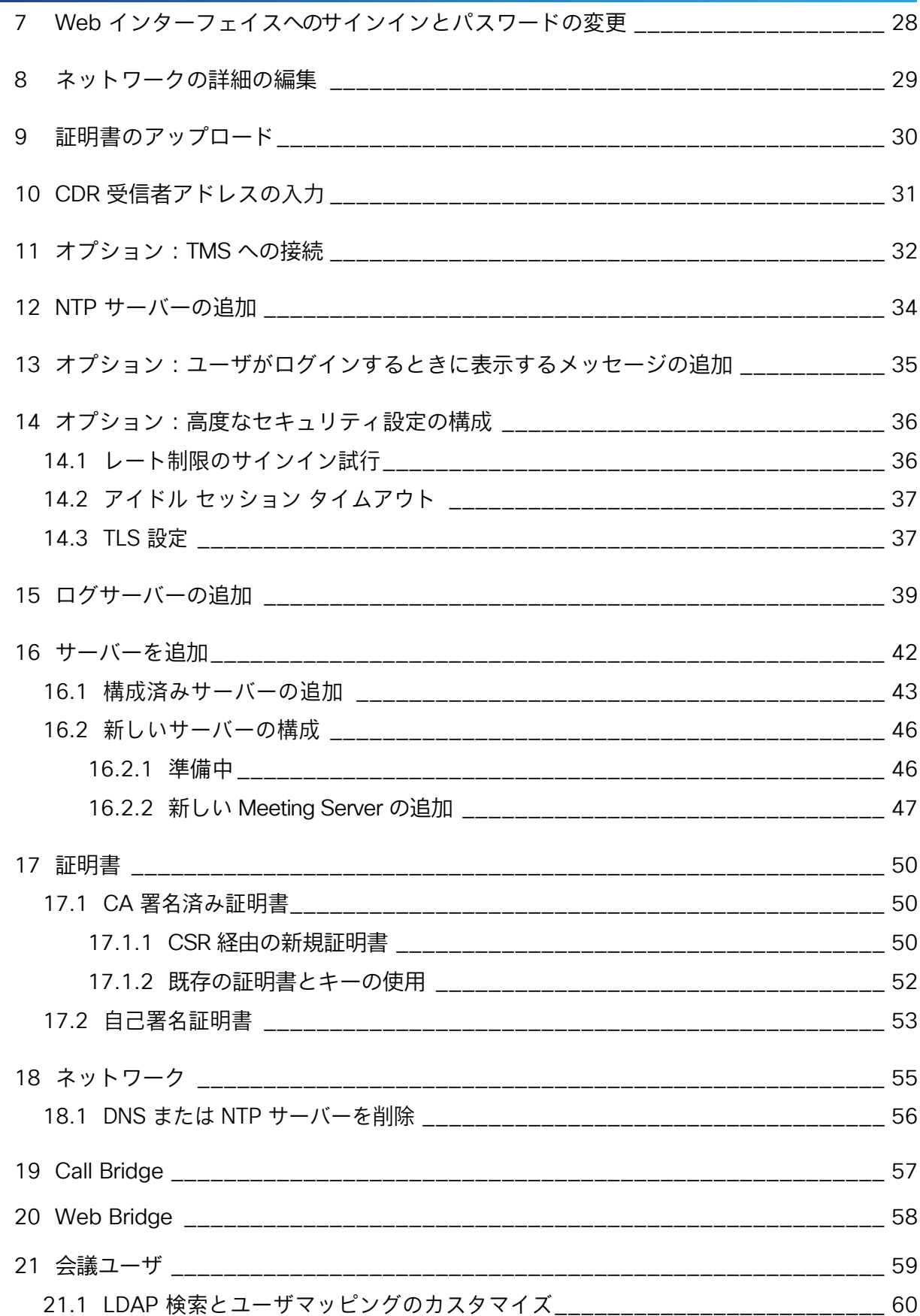

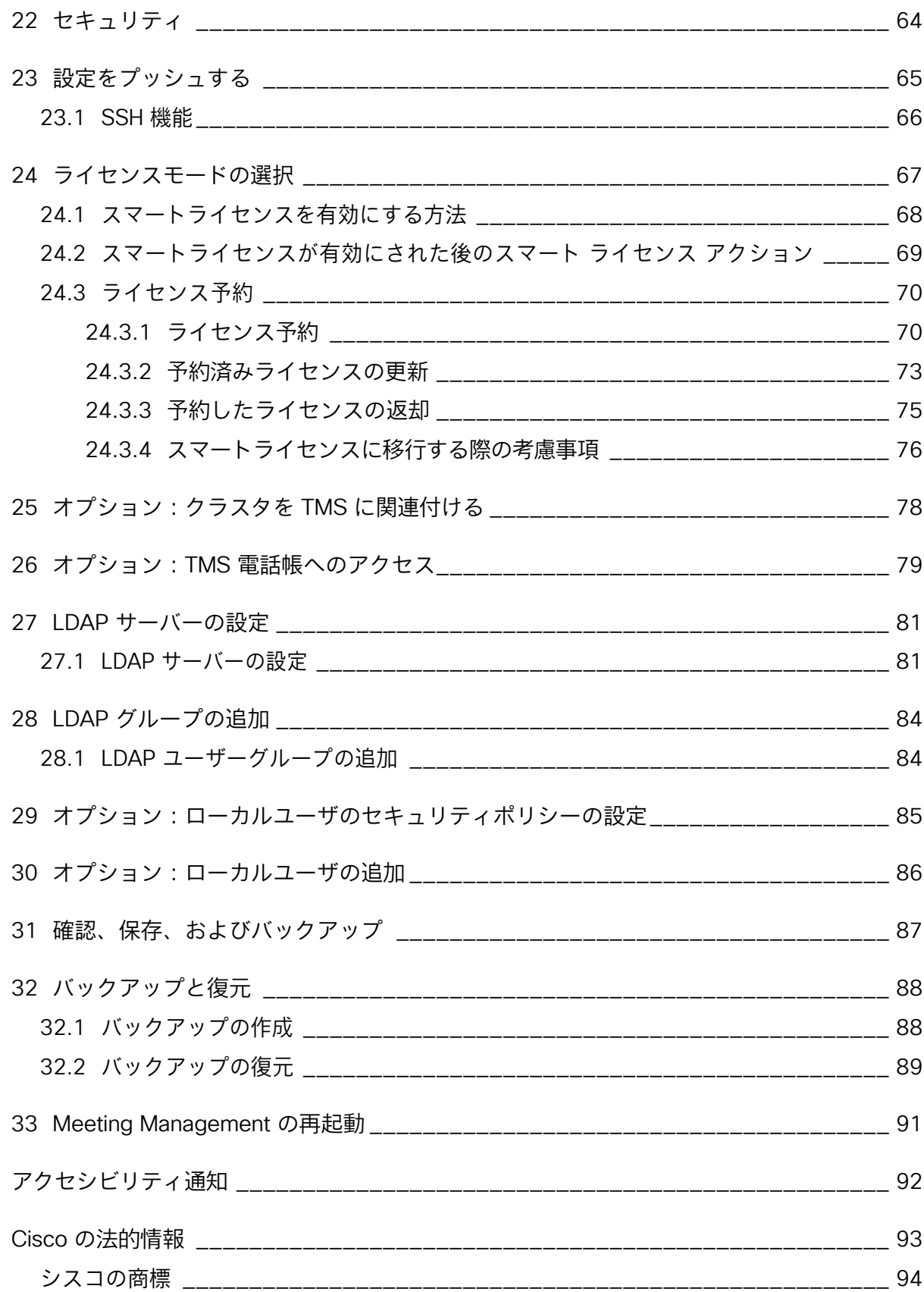

## <span id="page-4-0"></span>更新履歴

#### 表 1:更新履歴

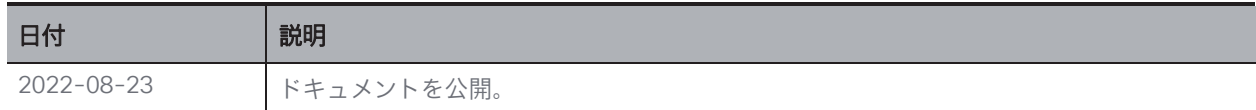

### <span id="page-5-0"></span>1 はじめに

このガイドは、Cisco Meeting Management の管理者向けで、Cisco Meeting Management の インストールと設定方法を説明しています。

Cisco Meeting Management は、シスコのオンプレミスのビデオ会議プラットフォーム Cisco Meeting Server 用の管理ツールです。ライセンスを管理し、Meeting Server に対して使いやすい インターフェイスを提供します。

Meeting Management の管理者は、次の操作を実行できます。

- Meeting Management のインストールと設定
- Meeting Server のライセンス設定の編集
- Meeting Server 上でのスペーステンプレートと Web アプリのユーザのプロビジョニング
- スペースの表示と短縮ダイヤルの設定
- ビデオオペレータとしての機能

ビデオオペレータは、次の操作を実行できます。

- アクティブなミーティングと、1 週間以内に終了したミーティングのすべての表示
- Cisco TMS(TelePresence Management Suite)を使用して予定されている会議の表示
- アクティブなミーティングの管理
- Meeting Server の現在のライセンスステータスの確認

Cisco Meeting Management 3.0 以降は Meeting Server 3.0 以降では必須であり、追加のラ イセンスは必要ではありません。

### <span id="page-6-0"></span>2 3.6 の新機能

新機能と変更の概要については、リリースノートを参照してください。

### <span id="page-6-1"></span>2.1 3.5 以降のこのガイドの変更点

次のセクションを更新しました。

• Meeting Management VM のハイパーバイザの要件が更新されました。

### <span id="page-7-0"></span>3 ご使用になる前に

開始する前に、環境が Meeting Management の要件を満たしていることを確認する必要が あります。また、ネットワーク設定の詳細など、いくつかの情報を準備する必要があります。 Meeting Management は、単一の Call Bridge から複数のクラスタ展開まで、何でも管理でき ます。VM の要件は、展開サイズによって異なります。展開サイズを決定するには、以下の キャパシティの表を参照してください。

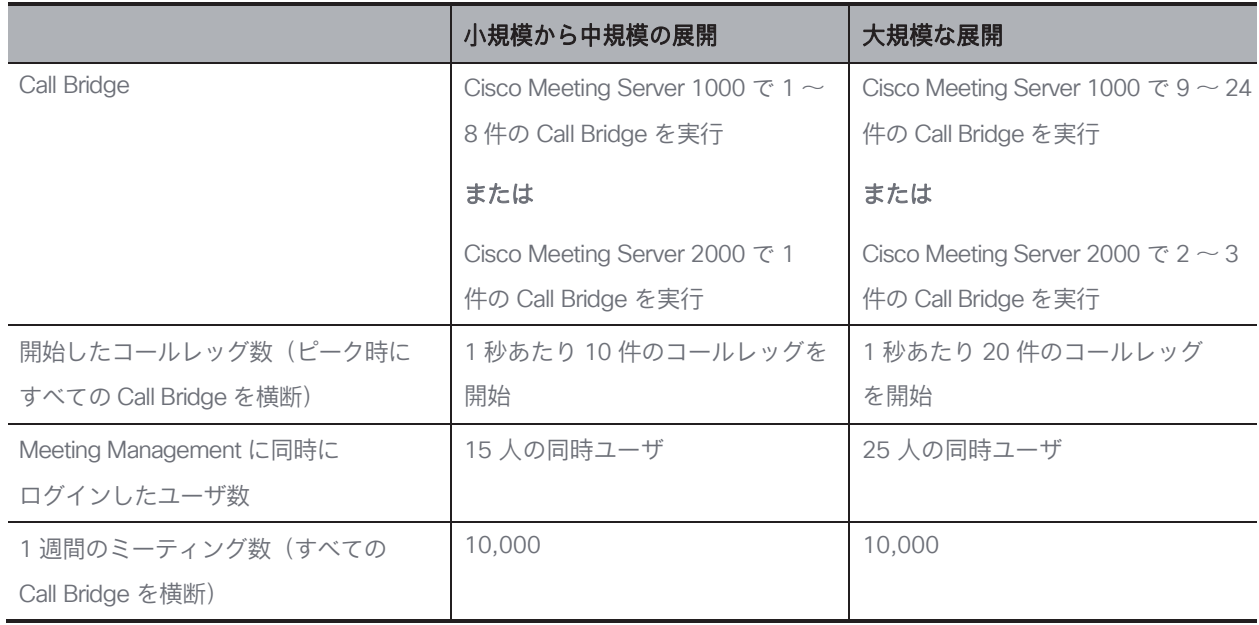

### <span id="page-7-1"></span>3.1 キャパシティ

注:リストされている Call Bridge 数は、予想されるコール量に基づいています。接続さ れているクラスタすべてが Meeting Management 機能を無効にしている場合、小規模な展 開環境の VM の要件は、どの展開サイズでも十分です。

### <span id="page-8-0"></span>3.2 Meeting Management VM の要件

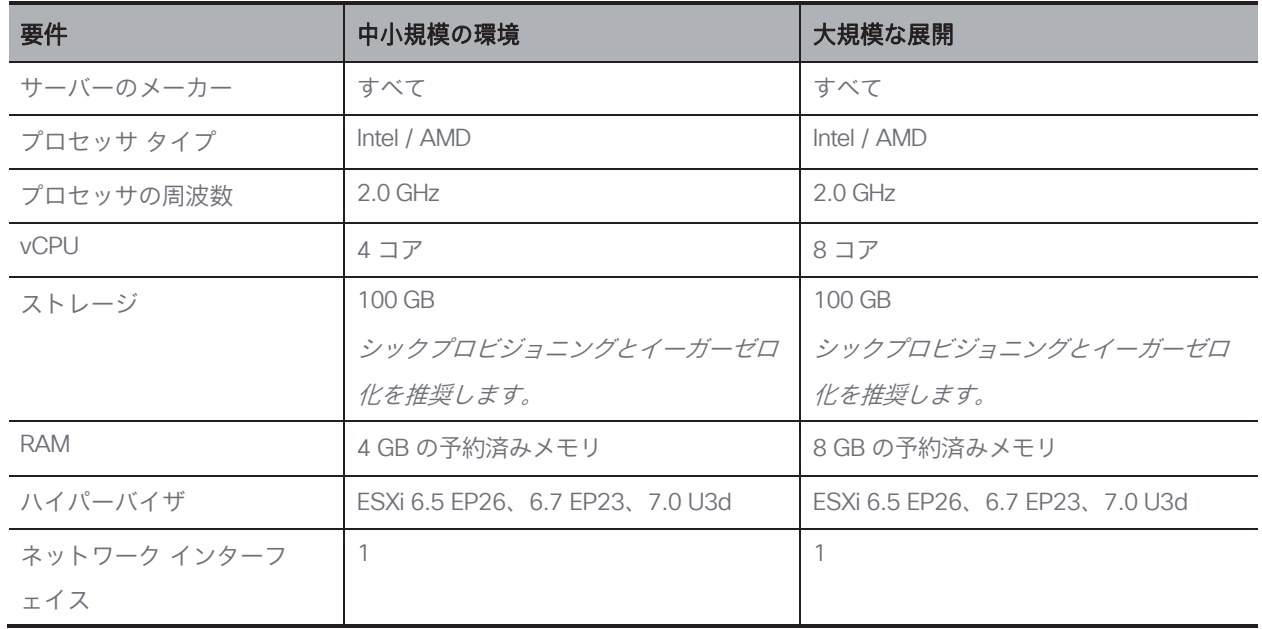

VM 環境が、展開サイズに必要な仕様を提供できるかを確認します。

注:VM は、中小規模の環境用に設定されています。大規模な環境の場合は、セットアップ中 にサイジングを手動で変更する必要があります。

注:中規模の環境で、後でキャパシティを大きくする必要がある可能性がある場合は、大規模 な環境用に VM を設定します。

### <span id="page-8-1"></span>3.3 復元力

Meeting Management 展開に復元力を追加するには、最大 2 つの Meeting Management イン スタンスを同じ Meeting Server 展開に接続できます。

Meeting Management のインスタンスを 1 つまたは 2 つセットアップするか決定します。こ れらは個別に設定する必要があります。各インスタンスは、接続されている Call Bridge およ び TMS から情報を直接取得します。Call Bridge と TMS 間で情報は交換されません。Meeting Management の 2 つのインスタンスを異なる場所に配置することを推奨します。停電や接続の問 題など、両方のインスタンスが同時に影響を与える可能性があります。

また、Meeting Management の適切なインスタンスにユーザを指示する方法を決定します。

次のオプションがあります。

- a. ユーザは特定のインスタンスに手動でサインインします。各インスタンスのアドレス (FQDN)を定義して、ユーザにサインインを求めます。問題が発生した場合は、他のイン スタンスにサインインして、管理者に通知する必要があります。
- b. ユーザトラフィックがリダイレクトされます。各インスタンスのアドレス(FQDN)を定義 するのに加えて、ユーザが使用する 3 つ目のアドレスを作成して、1 つのインスタンスにリ ダイレクトします。ユーザには、常にユーザが使用するアドレスにサインインするよう求め ます。問題がある場合は、管理者がリダイレクトを変更する必要があります。

注:ユーザがいつも 1 つのアドレスを使用している場合でも、Meeting Management の各インスタンスには固有の CDR 受信者アドレスが必要です。

注:Meeting Management の各インスタンスに対して証明書を作成することを推奨します。 各証明書には、ユーザが使用しているアドレスと、固有の CDR 受信者アドレスの両方を 含める必要があります。「[Meeting Management](#page-16-0) の証明書」を参照してください。

### <span id="page-9-0"></span>3.4 ネットワークの詳細、CDR 受信者、および NTP

ネットワーク上で Meeting Management をセットアップする前に、次の詳細を知る必 要があります(端末の設定)。

- Meeting Management のホスト名
- IPv4 アドレスや IPv6 アドレス

手動で入力するか、*DHCP/SLAAC* を選択できます

- デフォルトゲートウェイ(DHCP/SLAAC を使用しない場合)
- 必要に応じて、1 DNS サーバーの IP アドレス

その他の詳細は、初回のセットアップの完了時に追加できます。

• CDR 受信者アドレス

*CDR* 受信者アドレスは、*Meeting Management* が、*CDR*(コール詳細レコード)を送 信するために *Call Bridge* に通知する *FQDN* です。*Meeting Management* に会議の情報 を表示するには、*CDR* 受信者アドレスを正しく設定する必要があります。

注:Meeting Management の DNS レコードがセットアップされていないことを確認します。 また、Call Bridge 用にファイアウォールが開いていて、CDR 受信者アドレスとして Meeting Management に設定した FQDN に到達できるか確認します。

注:すべてのクラスタの Meeting Management を無効にした場合は、CDR 受信者 アドレスは不要ですが、Meeting Management にはエラー通知が表示されます。

- 最大 5 つの NTP サーバーの IP または FQDN、および対応する NTPv3 対称キー Meeting Management には、接続されている Call Bridge および TMS サーバーに使用 するのと同じ NTP サーバーを使用することを推奨します。
- オプション:追加の DNS サーバーの IP

#### <span id="page-10-0"></span>3.5 ユーザ

Meeting Management は、LDAP を介したローカル管理ユーザおよびユーザ認証をサポートしています。 ローカルユーザのみ、LDAP ユーザのみ、または両方を選択できます。

- ローカルユーザは Meeting Management の [ユーザ(Users)] ページでローカルで追加お よび管理されます。これらのユーザは、Meeting Management によって直接認証されます。 インストール中に 1 人のローカル管理者ユーザが生成され、初めてサインインした後にさ らにユーザを追加できます。ローカルユーザは、セットアップとテストを行い、Meeting Management からロックアウトされなくても LDAP を変更する場合に役立ちます。
- LDAP ユーザ は、LDAP サーバー上の既存のグループへのマッピングを介して追加されま す。Meeting Management は、LDAP サーバーを使用して、サインイン時にグループメ ンバーシップを確認することで、これらのユーザを認証します。

LDAP を介した認証は、一般的な使用と管理に推奨されています。

少なくとも 1 つのローカル管理者ユーザーアカウントを登録することを推奨します。LDAP に問 題がある場合でも Meeting Management にアクセスできるようにするためです。実稼働で一般 的に使用する場合は、ユーザは LDAP 経由で認証することを推奨します。

注:実稼働環境では LDAP を使用することを推奨しているため、LDAP が設定されていない場 合は、Meeting Management に常に警告が表示されます。

ユーザは、次の 2 つの役割を担います。

- 管理者は Meeting Management に完全にアクセスできます。通常、管理者は Meeting Management を設定し、構成を変更し、ユーザを追加し、システムを監視および保守します。
- ビデオオペレータは、[会議(Meetings)] および [概要(Overview)] ページにのみアクセ スできます。ビデオオペレータは、ミーティングを監視および管理し、進行中のミーティ ングに関する基本的なトラブルシューティングを実行します。たとえば、切断された参加 者に電話をしたり、音声に問題がある場合は通話統計を確認することができます。

ローカルユーザーの場合、ロールはユーザープロファイルに割り当てられます。

LDAP ユーザの場合、ロールは属する LDAP グループに割り当てられます。1 人のユーザが異な るロールを持つ複数のグループに含まれる場合、そのユーザに管理者ロールが割り当てられます。

#### <span id="page-11-0"></span>3.6 LDAP 経由のユーザアクセス

Meeting Management の一般的な使用と管理については、LDAP 経由でユーザを認証すること を推奨します。そのため、必要な LDAP グループを使用して LDAP サーバーを設定する必要 があります。管理者用に少なくとも 1 つのグループとビデオオペレータ用のグループを作成す ることを推奨します。

注:Meeting Management は、ネストグループをサポートしていません。マップされたグルー プに他のグループが含まれている場合、ネストグループのメンバーは Meeting Management に アクセスできません。

サポートされている LDAP 実装は次のとおりです。

- Microsoft Active Directory (AD)
- OpenLDAP

注:OpenLDAP に対して memberOf のオーバーレイを有効にする必要があります

LDAP サーバーに接続するには、次の手順が必要です。

- プロトコル(LDAP/LDAPS)
- LDAP サーバーアドレス
- LDAP サーバーポート番号
- LDAP サーバー証明書(LDAPS 証明書の要件を 使用している場合)
	- 証明書チェーンには、証明書に署名した *CA* の証明書に加えて、ルート *CA* 証明 書を含む証明書チェーン内の上位の証明書を含める必要があります。
	- *LDAP* サーバーのアドレスを証明書に含める必要があります。
- LDAP バインドユーザのログイン情報

セキュリティと監査上の理由から、*Meeting Management* 用に、個別のバインドユーザーア カウントを作成することを推奨します。

• 基本識別名(DN)

• 属性の検索

これは、ユーザがサインインするときにユーザー名として入力する *LDAP* 属性です。

グループを追加するには、次の情報が必要です。

• 各グループの識別名

#### <span id="page-12-0"></span>3.7 ローカルユーザアクセス

LDAP の設定に問題がある場合でもサインインを行えるよう、少なくとも 1 人のローカル管理 者ユーザを配置することを推奨します。また、テスト目的や LDAP 設定の変更に対してローカ ルユーザを使用できます。

注:実稼働で一般的に使用する場合は、管理者とビデオオペレータの両方を含むすべての ユーザを LDAP 経由で認証することを推奨します。

インストール中に、Meeting Management はローカル管理者のユーザーアカウントを作成し、 Web インターフェイスにサインインして設定を完了できます。ネットワーク上で Meeting Management を設定している場合、ユーザー名と生成されたパスワードが VM コンソールに表 示されます。

注:Web インターフェイスに初めてサインインすると、生成されたログイン情報は Meeting Management を初めて再起動するまでコンソールにのみ表示されます。サインイン後すぐにパ スワードを変更することを推奨します。

より多くのローカルユーザを設定するには、次の手順が必要です。

• 各ユーザのユーザー名

注:ユーザープロファイルを保存した後は、ユーザー名を変更できません。

- オプション:各ユーザの名
- オプション:各ユーザの姓
- 各ユーザのロール
- 必要に応じて、各ユーザのパスワード

パスワードを自分で定義する代わりに、組み込みのパスフレーズ生成機能の使用 を選択できます。

ユーザはサインイン後にパスワードを変更できます。

### <span id="page-13-0"></span>3.8 ローカルユーザのセキュリティポリシー設定

ローカルユーザーに対して以下のセキュリティポリシーを設定できます。

• 最小パスワード長が必要

これは、選択するまで無効になります。デフォルトの最小長は *8* 文字です

• 組み込みのパスフレーズ生成機能を有効にする

組み込みのパスフレーズ生成機能は、ディクショナリの単語を組み合わせ、新しいパスワ ードを提案します。パスフレーズ内のデフォルトの単語数は *5* で、*1 ~ 8* の任意の数を選択 できます。

組み込みのパスフレーズ生成機能を使用する場合は、ディクショナリを提供する必要があります。 ディクショナリの要件:

- ディクショナリは、各行に *1* つの単語を含むテキストファイルである必要があります。
- 文字は *UTF-8* でエンコードされている必要があります。
- ファイルに *Null* 文字を含めることはできません。
- ファイルの最大サイズは *10 MB* です。
- パスワードの再使用を制限する

これは、選択するまで無効になります。入力フィールドは、値を入力するまで空白です。

### <span id="page-13-1"></span>3.9 サポートされるブラウザ

Cisco Meeting Management は、以下のブラウザの最新リリースバージョンでサポートさ れています。

- Microsoft Internet Explorer
- Microsoft Edge
- Google Chrome
- Mozilla Firefox
- Safari

次のテクノロジーを有効にする必要があります。

- WebSocket
- HTML5
- JavaScript

注: Internet Explorer では更新は強制されませんので、最新バージョンを手動で確認すること をお勧めします。

### <span id="page-14-0"></span>3.10 システムログサーバー

Meeting Management でのログの保存は制限されています。ただし、syslog レコードはリモー トロケーションに送信できます。システムログを収集するために、最大 5 つの外部 syslog サー バーを設定できます。

外部システムログサーバーを設定することを強く推奨します。トラブルシューティングとサポ ートにはシステムログが必要です。

ログサーバーを Meeting Management に接続するには、次の情報が必要です。

- サーバーアドレスとポート番号
- プロトコル(UDP/TCP/TLS)
- TLS を使用している場合、証明書

注:TLS 接続は TLS 1.2 をサポートする必要があります

注:すべてのメッセージを全長で表示する場合は、最大 8192 バイトのメッセージを受信お よび表示できるシステムログサーバーを使用する必要があります。

### <span id="page-14-1"></span>3.11 監査ログサーバー

サインイン、Meeting Management の設定の変更、ビデオオペレータのアクションの実行な ど、Meeting Management でのユーザのアクションに関する情報が監査ログに記録されます。

Meeting Management ではログの保存が制限されています。ローカルに保存されている監査ロ グは、ローカルのシステムログでのみ使用できます。ただし、別個の監査ログを syslog レコー ドとしてリモートの場所に送信することもできます。監査ログを収集するために、最大 5 つの外 部 syslog サーバーを設定できます。

監査ログサーバーはオプションですが、組織内で必要になる場合があります。

ログサーバーを Meeting Management に接続するには、次の情報が必要です。

- サーバーアドレスとポート番号
- プロトコル(UDP/TCP/TLS)
- TLS を使用している場合、証明書

注:TLS 接続は TLS 1.2 をサポートする必要があります

注:すべてのメッセージを全長で表示する場合は、最大 8192 バイトのメッセージを受信お よび表示できるシステムログサーバーを使用する必要があります。

syslog サーバー固有のハードウェアまたは VM の要件は、Meeting Server の展開と Meeting Management の使用状況によって異なります。

### <span id="page-15-0"></span>3.12 Meeting Server のライセンス

Meeting Server はライセンス用の Meeting Management に依存しています。Meeting Server 3.0 以降では Meeting Management が必須です。

Meeting Management の各インスタンスに対して、スマートライセンスまたはライセンスなしを 選択できます。

復元力のある展開の場合は、使用状況の二重レポートを避けるために、ライセンス用に Meeting Management のインスタンスを 1 回だけ使用します。インスタンスのライセンスモードをスマートラ イセンスに設定し、もう 1 つのインスタンスにはライセンスなしを設定します。

注:すべての Meeting Server クラスタは、ライセンスが有効な Meeting Management イン スタンスに接続している必要があります。Meeting Management の 1 つのインスタンスのラ イセンスは、復元力のある展開の場合で、もう 1 つの Meeting Management のライセンス が有効になっている場合にのみ無効にしてください。

スマートライセンスでは、次の情報が必要です。

• Meeting Management の 1 つのインスタンスだけで使用する専用のバーチャルアカウ ントを持つ企業のスマートアカウントが必要です。

アカウントを要求するには、シスコのアカウントチームに問い合せるか、*[Cisco Software Central](https://software.cisco.com/software/csws/ws/platform/home?locale=en_US)* に移動します。

• Meeting Management で使用する適切なライセンスをバーチャルアカウント に割り当てる必要があります。

*1* つのバーチャルアカウントを *Meeting Management* の *1* つのインスタンスに接続でき ます。また、*1* つのバーチャルアカウントのすべてのライセンスは、*Meeting Management* で接続されているすべてのクラスタ間で共有されます。

クラスタを個別にライセンスする場合は、クラスタを別の *Meeting Management*  展開とバーチャルアカウントに接続します。

• Cisco Smart Software Manager に直接接続できるかどうか、またはプロキシが必要かど うかを判断する必要があります。独自のプロキシサーバーを使用するか、Cisco Transport Gateway を使用できます。

プロキシサーバーを使用している場合は、*[*トランスポート設定の編集(*Edit Transport Settings*)*]* ができるよう、アドレス、ポート番号、および証明書を利用可能にする必要 があります。

• オプション:純粋にオンプレミスの環境では、特定の時間にのみ接続してデータを交換 する Cisco Smart Software Manager オンプレミス(SSM オンプレミス)を使用できま す。Meeting Management は、バージョン 8-202008 以降をサポートしています。

注:Cisco Smart Software Manager オンプレミス に接続しようとして Meeting Management の承認を拒否する場合は、SSM オンプレミスにログインして、アクティブ な Call Bridge ノードのライセンスによって認証が失敗するかどうかを確認します。はい の場合、スマートアカウントに SSM オンプレミス で再同期すると、問題は修正されます。

*Smart Software Manager* オンプレミス(サテライト)を使用している場合は、*[*トランス ポート設定の編集(*Edit Transport Settings*)*]* ができるよう、アドレス、ポート番号、お よび証明書を利用可能にする必要があります。ゲートウェイアドレスの場合は、設定に応 じて *http://<SSM onprem address>/SmartTransport* または *https://<SSM onprem address>/SmartTransport* の形式を使用します。

#### <span id="page-16-0"></span>3.13 Meeting Management の証明書

Meeting Management は、証明書を使用してブラウザと Call Bridge に対して自己識別します。 設定中に Meeting Management は自己署名証明書を生成し、初期構成時に使用できます。実 稼働環境では、自己署名証明書を CA(認証局)によって署名された証明書に置き換える必要 があります。組織内の要件に応じて、内部または外部 CA を使用できます。

証明書の要件

- 証明書チェーンには、証明書に署名した CA の証明書に加えて、ルート CA 証明書を 含む証明書チェーン内の上位の証明書を含める必要があります。
- CDR 受信者アドレスと、ユーザがブラウザインターフェイスで使用するアドレスは、証明書 に記入される必要があります。より多くのアドレスが必要な場合は、証明書の SAN(サブジ ェクト代替名)フィールドを使用できます。

注:SAN フィールドを使用する場合、Meeting Management では共通名は確認され ません。SAN フィールドに、CDR 受信者アドレスを含める必要があります。

注:Meeting Management には、証明書署名要求を作成する機能はありません。OpenSSL ツールキットなどの専用ツールを使用して、秘密キーと証明書署名要求を作成します。

注:Meeting Management のインスタンスを 2 つ設定する場合は、各インスタンスに証 明書を用意することを推奨します

### <span id="page-17-0"></span>3.14 Call Bridge またはクラスタの前提条件

Meeting Management をインストールして設定する前に、展開が次の前提条件を満たしてい ることを確認します。

• Meeting Server API のユーザーアカウント。Meeting Management は、API を介して Cisco Meeting Server に接続します。セキュリティと監査上の理由から、Meeting Management 用に、個別のアカウントを設定することを推奨します。複数のインスタンスを使用してい る場合は、Meeting Management の各インスタンスに対して個別のアカウントが必要です。 アカウントの設定方法については、『Cisco Meeting Server API リファレンスガイド』

の「API へのアクセス」を参照してください。これは、cisco.com の [『プログラミング](http://www.cisco.com/c/en/us/support/conferencing/meeting-server/products-programming-reference-guides-list.html) [ガイド』の](http://www.cisco.com/c/en/us/support/conferencing/meeting-server/products-programming-reference-guides-list.html)ページにあります。

• CDR キャパシティ。ミーティングアクティビティに関する情報を取得するため、 Meeting Management は各 Call Bridge の場合に、それ自体が CDR(コール詳細レコー ド)の受信者として設定されます。Call Bridge が Meeting Management の各インスタ ンスに適したキャパシティを確保できるようにします。

注:クラスタのライセンスとプロビジョニングにのみ Meeting Management を使用 する場合は、そのクラスタの Call Bridge の CDR キャパシティは不要です。

- NTP サーバー。Call Bridge と Meeting Management が同期されていることを確認する ために、展開内の Meeting Server ごとにタイムサーバーを設定する必要があります。 Meeting Management と Meeting Server の展開には、同じ NTP サーバーを使用する ことを推奨します。NTP サーバーのキーも必要な場合があります。
- オプション:レコーダー。Meeting Management を使用して録音を開始および停止する場 合は、展開内の Meeting Server でレコーダーを設定する必要があります。
- オプション:ストリーマ。Meeting Management を使用してストリーミングを開始および 停止する場合は、展開内の Meeting Server でストリーマを設定する必要があります。
- オプション:参加者を移動するために必要な設定。会議の間で参加者を移動する場合は、 Meeting Server の展開で所定の要件があります。特に、SIP エンドポイントを使用してい る参加者は、Cisco Expressway を介してプロビジョニングされている場合は移動できませ ん。また、Meeting Server で負荷分散を設定する必要があります。

詳細については、『*Cisco Meeting Server* 管理者クイックリファレンスガイド:*API* を使用 した会議間で参加者を移動する。「参加者を移動する際の制限事項」を参照してください

Meeting Management を設定する際、Call Bridge ごとに次の情報が必要です。

- Web 管理インターフェイスの IP アドレスまたは FQDN
- Web 管理インターフェイスのポート番号
- Meeting Management で使用するために設定した API ユーザーアカウントのユーザー名 とパスワード
- 検証の際に信頼された証明書を使用する場合は、Web 管理インターフェイスの CA 証明 書が必要です。

#### <span id="page-18-0"></span>3.15 サポートされている Cisco Meeting Server バージョン

Meeting Server のバージョンが Meeting Management でサポートされていることを確認します。

Meeting Management 3.6 は Cisco Meeting Server バージョン 3.6 でのみサポートされています。

### <span id="page-18-1"></span>3.16 サポートされている TMS バージョン

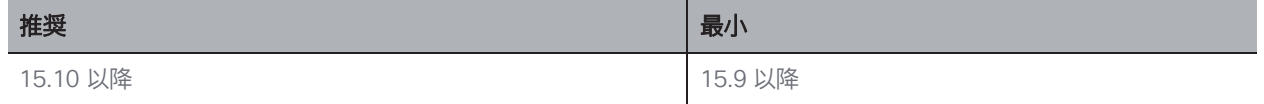

### <span id="page-18-2"></span>3.17 TMS 前提条件

Meeting Management をインストールして設定する前に、展開が次の要件を満たしている ことを確認します。

• TMS に接続されている Call Bridge。すべての Meeting Server クラスタが TMS に接続さ れている必要があります。

手順については、『Cisco Meeting Server(Acano)/TMS 統合およびスケジュール設定 API ガイド』を参照してください。 [Cisco](https://www.cisco.com/c/en/us/support/conferencing/meeting-server/tsd-products-support-series-home.html) Meeting Server [マニュアルページの](https://www.cisco.com/c/en/us/support/conferencing/meeting-server/tsd-products-support-series-home.html)「設定例お よびテクニカルノート」で確認できます。

• サイト管理者のユーザーアカウント。セキュリティ、トラブルシューティング、監査上 の理由から、Meeting Management 用に、個別のアカウントを設定することを推奨しま す。Meeting Management のインスタンスを複数使用している場合は、それぞれのイン スタンスに対して別個のアカウントを作成します。

手順については、TMS API [のマニュアル、](https://www.cisco.com/c/en/us/support/conferencing/telepresence-management-suite-extension-booking-api/model.html)『*Cisco TelePresence Management Suite Extension Booking API* プログラミング リファレンス ガイド』を参照してください。

注:同じアカウントを使用して、TMS の電話帳にアクセスし、スケジュールさ れたミーティングの情報を取得します。

- NTP サーバー。Call Bridge と TMS サーバーが同期されていることを確認するために、 TMS サーバーのタイムサーバーを設定する必要があります。Meeting Management と TMS には同じ NTP サーバーを使用することを推奨します。
- オプション:自動 MCU フェールオーバーを無効にする。失敗した場合は、自動 MCU フ ェールオーバーによって、スケジュールされたミーティングが TMS 内の 1 つのシステ ムから別のシステムに移動します。これは、Meeting Server 展開によって異なる場合 がありますが、MCU など、別のタイプのシステムである場合があります。

そのため、ミーティングは Meeting Management にスケジュールされた通りに表示される 場合がありますが、アクティブになることは決してありません。また、ビデオオペレータ は Meeting Management を使用してミーティングをモニタしたり管理したりできません。 手順については、TMS のオンラインヘルプを参照してください。

- オプション:TMS および Meeting Management 内のクラスタに対して同じ名前を使用しま す。管理者の場合、Meeting Management のクラスタ表示名として使用するのと同じ名前 を Meeting Server 展開の TMS で使用すると便利です。オペレータの場合、Meeting Management のプライマリ Call Bridge の名前を、TMS の Meeting Server 展開の名前に簡 単に関連付けられると便利です。
- オプション:サポートされているプロトコルを使用する電話帳の連絡先。Meeting Management で TMS の電話帳を使用する場合は、Meeting Management に割り当てる電 話帳のすべての連絡先が、Meeting Server からアクセスできるようにする必要があります。

Meeting Management から TMS に接続するために、追加の TMS ライセンスは必要ありません。

注意:Meeting Management が TMS に統合され、多数のスケジュール済みミーティングがあ る場合、TMS でパフォーマンスの問題が発生する可能性があります。たとえば、通知電子メ ールが遅れるか、ミーティングが若干遅く始まる可能性があります。

この影響は、1 週間にスケジュールを設定するミーティングの数と手動で同期する頻度、および TMS とその SQL データベースサーバーのサイジングによって異なります。

TMS を Meeting Management に接続する場合は、次の情報が必要です。

- TMS 予約 API サーバーの IP アドレスまたは FQDN
- 必要に応じて、TMS の CA 証明書
- TMS の Meeting Management に設定したサイト管理者ユーザーアカウントのログイ ン情報

Cisco Meeting Server の展開ごとに、TMS から次の情報が必要です。

• TMS システム ID: TMS が接続されている Cisco Meeting Server 展開に割り当てる 識別子。

*TMS* システム *ID* を検索するには、*TMS* 内で展開に移動して *[*設定(*Settings*)*]* タ ブに移動し、*[*設定の表示(*View Settings]*、*[*全般(*General*)*]* エリアに移動します。

- プライマリ Call Bridge: TMS が接続するクラスタ内の Call Bridge。

どの *Call Bridge* に *TMS* が接続されているのかを確認するには、展開に移動して *[*設定 (*Settings*)*]* タブに移動し、*[*設定の表示(*View Settings*)*]*、*[*全般(*General*)*]* エリア に移動します。ネットワークアドレスは、接続されている *Call Bridge* の *IP* アドレスです。

### <span id="page-21-0"></span>3.18 ポート情報

#### 表 2: Meeting Management からの発信通信用のポート

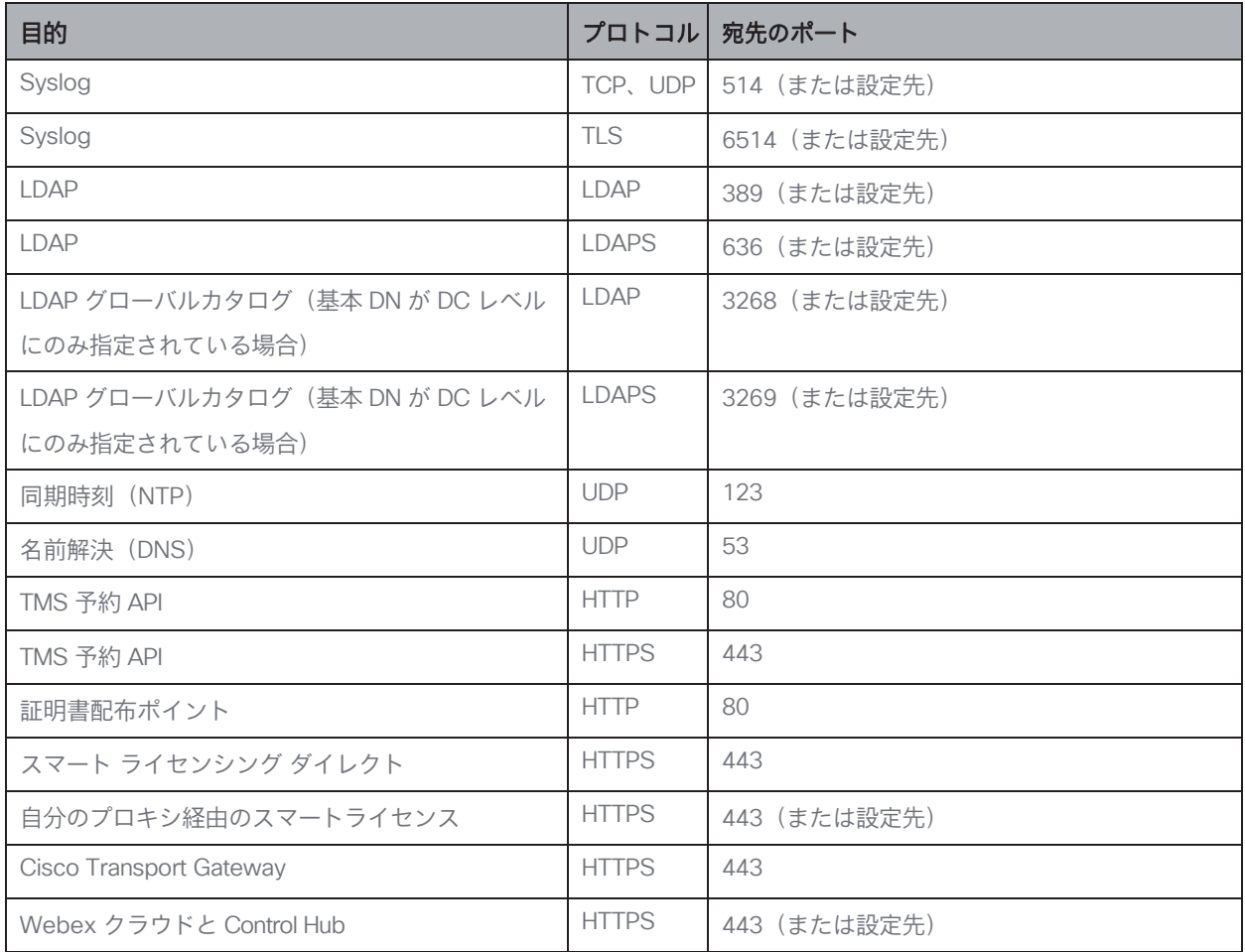

#### 表 3: Meeting Management への着信通信用のポート

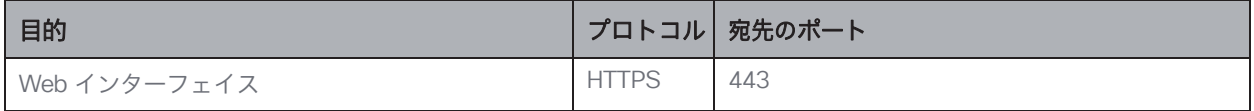

#### 表 4: Meeting Management への着信通信と発信通信の両方のポート

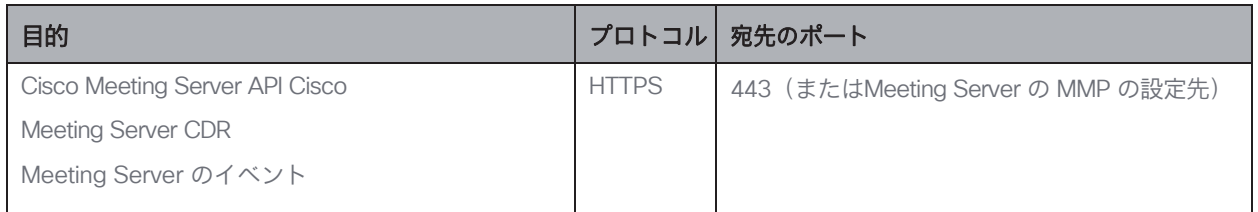

### <span id="page-22-0"></span>4 初回セットアップの概要

Meeting Management の設定を開始する前に、 [「ご使用になる前に」を](#page-7-0)参照して、準備が できていることを確認してください。

Meeting Management は、Cisco Meeting Server サポート契約を cisco.com すべての顧客 に対する OVA ファイルとして使用できます。

初回のセットアップでは、次の手順を実行します。

- 1. OVA [を展開します。](#page-24-0)
- 2. ネットワーク上で [Meeting Management](#page-25-0) を設定します。
- 3. [生成されたログイン情報でサインインし、パスワードを変更します。](#page-27-0)
- 4. 設定を編集します。
	- a. [ネットワーク設定を編集します。](#page-28-0)
	- b. [証明書をアップロードします。](#page-29-0)
	- c. CDR [受信者アドレスを入力します。](#page-30-0)
	- d. オプション:TMS [に接続します。](#page-31-0)
	- e. NTP [サーバーを追加します。](#page-33-0)
	- f. オプション[:サインインメッセージを追加します。](#page-34-0)
	- g. オプション[:高度なセキュリティ設定を構成します。](#page-35-0)
- 5. [ログサーバーを追加します。](#page-38-0)
- 6. Meeting Management [を再起動し](#page-90-0)て、Call Bridge を追加する前に CDR 受信者アドレス と、オプションで TMS の詳細情報を保存します。
- 7. Call Bridge [を追加します。](#page-41-0)
	- a. 既存の [Meeting Server](#page-42-0) を追加する
	- b. 新しい Meeting Server [を構成して追加する](#page-45-0)
- 8. [ライセンスモードを選択します](#page-66-0)
- 9. オプション:クラスタを TMS [に関連付けます](#page-77-0)
- 10. オプション:TMS [電話帳にアクセスします。](#page-78-0)
- 11. ユーザを追加するには、以下を行います。
	- a. LDAP [サーバーの詳細をセットアップします。](#page-80-0)
	- b. LDAP [グループを追加します。](#page-83-0)
	- c. オプション[:ローカルユーザのセキュリティポリシーを設定します。](#page-84-0)
	- d. オプション[:ローカルユーザを追加します。](#page-85-0)
- 12. Meeting Management [を再起動す](#page-90-0)ると、すべての設定が保存されます。
- 13. [バックアップを作成します。](#page-87-1)

### <span id="page-24-0"></span>5 OVA の展開

注:vCenter サーバーリリースが 6.5.0b 未満の場合は、HTML5 クライアントでは[OVF テンプレ ートの展開(Deploy OVF Template)] を利用できません。この場合、この手順には Flash クライ アントを使用する必要があります。

注:手順は、Flash クライアントに基づいています。vSphere クライアントは、以下に説明 する内容と若干異なる場合があります。

OVA を導入するには、次の手順を実行します。

- 1. VMware 環境にサインインします。
- 2. [アクション(Actions)]、[OVF テンプレートの展開(Deploy OVF Template…)] の順にク リックします。
- 3. [ローカルファイル(Local file)] を選択し、cisco.com からダウンロードした OVA を参照します。
- 4. ウィザードを続行して、名前と場所、リソース、ストレージ、ネットワークの詳細を選 択します。

注:IP 割り当ての設定が求められた場合は、空白のままにします。Meeting Management は独自の構成を持つため、この情報を使用しません。

- 5. VM のメモリが予約済みであることを確認してください。
	- a. [設定 (Configure) ] タブに移動します。
	- b. [設定(Settings)] ドロップダウンから、[VM ハードウェア(VM Hardware)] を選択します。
	- c. [編集(Edit)] をクリックします。
	- d. [メモリ (Memory) | タブで、「すべてのゲストメモリを予約(すべてロック) (Reserve all guest memory (All locked))] をオンにします。
- 6. 展開環境が大きい場合(キャパシティの表を参照)、VM のハードウェア設定を変更します。
	- a. [設定 (Configure) ] タブに移動します。
	- b. [設定(Settings)] ドロップダウンから、[VM ハードウェア(VM Hardware)] を選択します。
	- c. [編集 (Edit) ] をクリックします。
	- d. [CPU] を 4 から 8 に変更します。
	- e. 「メモリ (Memory) ] を 4 GB から 8 GB に変更します。
- 7. 新しい Meeting Management VM が展開された後、電源をオンにします。

### <span id="page-25-0"></span>6 ネットワーク上での Meeting Management の設定

注:端末を介したネットワークのセットアップ中に、Meeting Management は入力が適切 なフォーマットであるかを確認しますが、完全な検証は実行しません。入力した詳細を慎重 に確認してください。

注:端末は米国のキーボードレイアウトを想定しています。特殊文字を入力する場合は、 注意してください。たとえば、UK キーボードを使用している場合は、SHIFT+2 を押して @ と入力します。

ネットワーク上での Meeting Management を設定するには、次の手順を実行します。

- 1. 展開したばかりの VM のコンソールを開きます。
- 2. セットアップを入力するには、「次へ (Next) ] を選択します。
- 3. Meeting Management のホスト名を入力します。
- 4. IPv4 を使用するかどうかを選択します。
- 5. アドレス取得を [DHCP] または [手動(Manual)] で使用するかを選択します。
- 6. [手動(Manual)] を選択した場合は、[IP アドレス(IP address)]、[サブネットマスク(Subnet mask) ]、および [デフォルトゲートウェイ (Default gateway) ] を入力します。
- 7. IPv6 を使用するかどうかを選択します。
- 8. アドレス取得を [SLAAC] または [手動(Manual)] で使用するかを選択します。
- 9. SLAAC を使用しないことを選択した場合は、「IP アドレス (IP address) ]、「プレフィックス長 (Prefix length)]、および [デフォルトゲートウェイ(Default gateway)] を入力します。

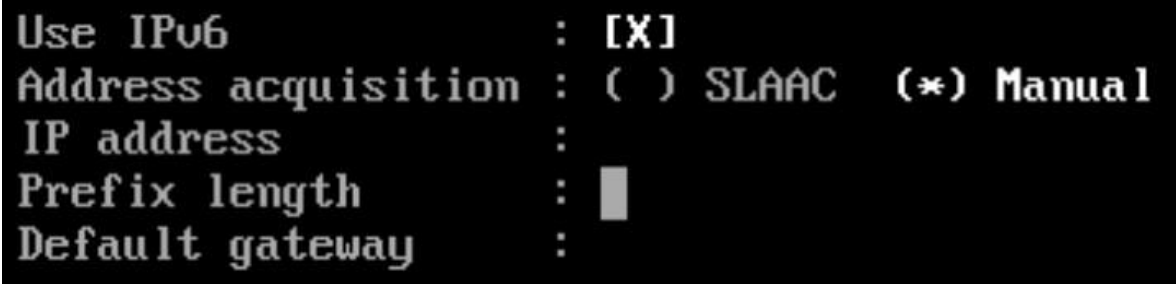

注: IPv6 アドレスの角カッコは、これらのフィールドでは使用できません。

10. ネットワークで必要な場合は、DNS サーバーの IP アドレスを入力します。 このセットアップ中に追加できる *DNS* サーバーは *1* つのみですが、ブラウザインタ ーフェイスから後でもう *1* つ追加できます。

注:IPv6 アドレスの角カッコは、このフィールドでは使用できません。

11. [完了(Done)] に移動し、Enter キーを押します。Meeting Management が開始するま で待ちます。

コンソールには、1 つ以上の IP アドレス、生成されたログイン情報、および自己署名 証明書用のフィンガープリントが表示されます。

注:Meeting Management で Web インターフェイスにサインインする準備が整うまで 数分かかる場合があります。

注:Web インターフェイスに初めてサインインすると、生成されたログイン情報は Meeting Management を初めて再起動するまでコンソールにのみ表示されます。サイン イン後すぐにパスワードを変更することを推奨します。

# <span id="page-27-0"></span>7 Web インターフェイスへのサインインとパスワ

### ードの変更

生成されたログイン情報を活用して Meeting Management にサインインします。サイン インプロセス中に、パスワードを変更できます。

最初に表示される画面は、通知の概要ページです。構成を完了すると、最初にサインインす るときに表示される通知は消えます。

注:「同期された NTP ソースがありません」の警告は、通常は表示されませんが、Meeting Management がデフォルトの NTP サーバーと同期されるまではしばらく表示される可能性があ ります。

### <span id="page-28-0"></span>8 ネットワークの詳細の編集

基本的なネットワークの詳細はすでにセットアップ済みですが、DNS サーバーを追加したり、 構成を編集したりすることもできます。

ネットワーク設定を編集するには、次の手順を実行します。

1. [設定 (Settings) ] ページ の [ネットワーク (Network) ] タブに移動します。

2. 関連する詳細を入力します。

注:IPv6 アドレスを入力する場合、ここに角カッコを使用しないでください。

3. 詳細を保存するには、Meeting Management [を再起動し](#page-90-0)ます。

注:今すぐ再起動するか、CDR 受信アドレスと TMS への接続の設定が完了するま で待ちます。

### <span id="page-29-0"></span>9 証明書のアップロード

自己署名証明書は、CA(認証局)によって署名された証明書に置き換える必要があります。

注:Meeting Management には、証明書署名要求を作成する機能はありません。OpenSSL ツ ールキットなどの別のツールを使用して、秘密キーと証明書署名要求を作成します。

証明書を置き換えるには、次の手順を実行します。

- 1. [設定(Settings)] ページ の [証明書(Certificate)] タブに移動します。
- 2. 自己署名証明書と置き換える証明書をアップロードします。
- 3. キーをアップロードします。
- 4. 詳細を保存し、Meeting Management [を再起動し](#page-90-0)ます。

注:今すぐ再起動するか、CDR 受信アドレスと TMS への接続の設定が完了するま で待ちます。

証明書の要件

- 証明書チェーンには、証明書に署名した *CA* の証明書に加えて、ルート *CA* 証明書を 含む証明書チェーン内の上位の証明書を含める必要があります。
- *CDR* 受信者アドレスと、ユーザがブラウザインターフェイスで使用するアドレスは、 証明書に記入される必要があります。

注:*SAN* フィールドを使用する場合、*Meeting Management* では共通名は確認されま せん。*SAN* フィールドに、*CDR* 受信者アドレスを含める必要があります。

# <span id="page-30-0"></span>10 CDR 受信者アドレスの入力

CDR 受信者アドレスは、Meeting Management が、CDR(コール詳細レコード)を送信するため に Call Bridge に通知するアドレスです。ミーティングの情報を Meeting Management に表示す るには、CDR 受信者アドレスが正しく設定されていることを確認することが非常に重要です。

注:IP アドレスが変更される可能性があるため、FQDN の使用を強く推奨します。[CDR 受信者 アドレス (CDR Receiver address)  $]\n74-\n15$ は、Meeting Management が Call Bridge に使用 を指示する情報のみを構成し、Meeting Management がより広範なネットワークにどのように表 示されるかは設定しません。解決可能で Call Bridge から到達可能なネットワークに設定されて いるアドレスを入力する必要があります。

CDR 受信者アドレスを入力するには、次の手順を実行します。

- 1. [設定 (Settings) ] ページの [CDR] タブに移動し、CDR 受信者アドレスを入力します。
- 2. [保存(Save)] をクリックして、Meeting Management [を再起動し](#page-90-0)ます。

注:今すぐ再起動するか、設定が完了するまで待ちます。

### <span id="page-31-0"></span>11 オプション:TMS への接続

スケジュールされた会議を開始する前に確認したり、参加者を追加したときに TMS の電話 帳を使用して連絡先を検索したりするには、TMS を Meeting Management に接続する必要 があります。

注:TMS に接続する前に、Call Bridge が TMS 予約 API に接続されている必要があり ます。詳細については[、「ご使用になる前に」セ](#page-7-0)クションを参照してください。

Meeting Management を TMS に接続するには、次の手順を実行します。

- 1. [設定 (Settings) ] ページの [TMS] タブに移動します。
- 2. [Meeting Management で TMS を使用する (Use TMS with Meeting Management) ] チェックボ ックスをオンにします。
- 3. TMS サーバーの IP アドレスまたは FQDN を入力します。
- 4. HTTP または HTTPS を選択します。
- 5. オプション:証明書を使用することを選択し、証明書が無効であり Meeting Management で接続を拒否する場合は、証明書失効リスト(CRL)に対して証明書を確認します。

チェーン内の証明書が無効またはアクセスできない *CRL* がある場合、*Meeting Management* は接続をブロックします。

可能な場合はこれを有効にすることを推奨します。

注:HTTP 証明書配布ポイント(CDP)を備えた証明書のみがサポートされています。CRL チェックを使用し、証明書に CDP がない場合、または CDP が HTTP 経由で到達できな い場合、接続は拒否されます。

また、Meeting Management が HTTP 経由で外部アドレスに接続できるよう、ネットワ ークを構成する必要があります。

6. HTTPS を使用している場合は、TMS の証明書をアップロードします。

証明書の要件は、次のとおりです。

- 証明書はチェーンで、*TMS* 証明書に署名した *CA* の証明書に加えて、ルート *CA*  証明書を含む証明書チェーン内の上位の証明書を含める必要があります。
- *TMS* サーバーに入力したサーバーアドレスは、*TMS* サーバ証明書に含める必要が あります。

注:*SAN* フィールドを使用する場合、*Meeting Management* では共通名は確認され ません。*TMS FQDN* を *SAN* フィールドに含める必要があります。

- 7. TMS に [ユーザー名(Username)] と [パスワード(Password)] を入力します。
- 8. 保存 して Meeting Management [を再起動し](#page-90-0)ます。

注:クラスタを TMS [に関連付ける前](#page-77-0)に、TMS から 情報を受信できません。

### <span id="page-33-0"></span>12 NTP サーバーの追加

Meeting Management が常に Meeting Server Call Bridge と同期することが重要ですので、 Meeting Management では Meeting Server の展開と同じ NTP サーバーを使用することを推 奨します。Meeting Management には最大 5 つの NTP サーバーを接続できます。また、「設定 (Settings)] ページの [NTP] タブでそれらのステータスをモニタできます。

注:表示される時間は Meeting Management サーバーの時間であり、コンピュータの時刻設 定と異なる場合があります。表示されているオフセットは、接続されている各 NTP サーバー と Meeting Management サーバーの間のものです。

NTP サーバーを追加するには、次の手順を実行します。

- 1. [設定 (Settings) ] ページの [NTP] タブに移動します。
- 2. NTP サーバーを追加します。

注:IPv6 アドレスを入力する場合、ここに角カッコを使用しないでください。

3. 変更を保存するには、Meeting Management [を再起動し](#page-90-0)ます。

注:今すぐ再起動するか、設定が完了するまで待ちます。

# <span id="page-34-0"></span>13 オプション:ユーザがログインするときに表示 するメッセージの追加

サインインページの前または後にユーザへのメッセージを含むページを挿入できます。たとえば、 サインイン前のメッセージとして法的な警告や、サインイン後のメッセージとしてメンテナンス の予定を通知できます。

入力したメッセージがページに表示され、次の例のように「続行 (Proceed) ] ボタンが表示されます。

#### Planned maintenance

We will add new Call Bridges to Meeting Management and perform some testing on Sunday, 9th August, in the period 8:00-10:00 (PDT).

During this period we will restart Meeting Management several times.

Proceed

[サインイン後にアカウントアクティビティを表示する (Display account activity after sign-in)] チェックボックスをオンにすると、サインイン後にアカウントアクティビティが表示されます。 以下のスクリーンショットは、アカウントアクティビティとサインイン後のメッセージの両方が 表示される例を示しています。

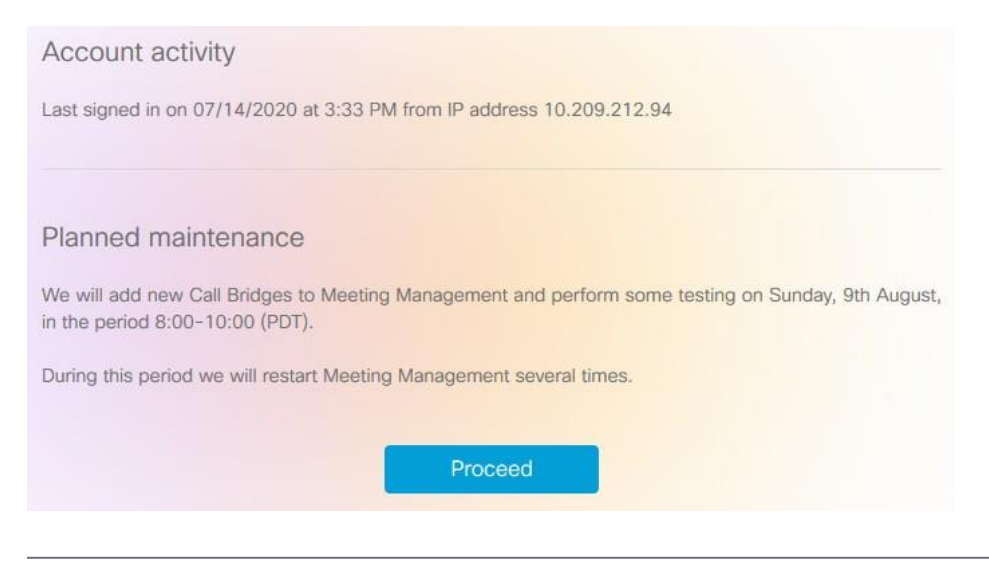

#### 注:変更はすぐに有効になります。

### <span id="page-35-0"></span>14 オプション:高度なセキュリティ設定の構成

[設定(Settings)] ページの [高度なセキュリティ(Advanced security)] タブで、高度なセキ ュリティ設定を構成できます。デフォルト設定では Meeting Management が機能し、安全な状 態を維持します。ほとんどの環境に適しています。組織のローカル セキュリティ ポリシーで 特定の設定が必要な場合にのみ、高度なセキュリティ設定を変更することを推奨します。

注:すべてのセキュリティ設定を適用するには、再起動が必要です。初回のセットアップ の一環として高度なセキュリティ設定をセットアップした場合は、再起動する前に [設定 (Settings)] ページと [ログ(Logs)] ページですべての構成を完了できます。

### <span id="page-35-1"></span>14.1 レート制限のサインイン試行

ユーザが一定の間隔でサインインを試行できる回数を制限できます。レート制限を有効にし た場合、ここで構成されている設定は、LDAP ユーザとローカルユーザの両方に対して有効に なります。

サインイン試行が許可された回数はトークンで測定されます。各ユーザは、定義したトークンの 最大数で開始します。サインイン試行が失敗する度に 1 つのトークンを失い、再び利用可能な トークンの最大数になるまで、各間隔の最後に 1 つずつ取得します。

2つの設定があります。

#### • 1 つのトークンがバケットに追加される速度(秒)

これは各間隔の長さ(秒)で測定されます。デフォルトは *300* 秒です。

#### • バケットに保持されているトークンの最大数

これは、指定された間隔内にユーザが許可できるサインイン試行の最大数です。デフォル トは *3* トークンです。

つまり、ユーザが最初の間隔のうちにすべてのトークンを使用した場合、2 番目の間隔のう ちにサインインを試行できる回数は 1 回のみです。ユーザがすべてのトークンを使用した後 にサインインしようとすると、次のメッセージが表示されます。サインイン試行の回数が多す ぎます。後ほど試してください。これは、ログイン情報が正しい場合でも発生します。
## 14.2 アイドル セッション タイムアウト

Meeting Management を構成すると、一定の期間に渡って非アクティブなユーザをサインアウ トできます。Meeting Management は、ユーザがマウスを移動したり、ボタンをクリックしたり、 テキストを入力フィールドに入力したりすると、ユーザがアクティブであると定義します。

アイドル セッション タイムアウトを有効にする場合、デフォルトのタイムアウトは 3600 秒 (1 時間)です。最小値は 60 秒で、最大 86400 秒(24 時間)です。

注:Meeting Management はステータスを 30 秒ごとにチェックします。つまり、タイムアウ トは設定された制限時間プラス最大 30 秒間に設定できます。

注:アイドル セッション タイムアウトを有効にしても、ユーザはサインインから 24 時間 後に、アクティブかどうかにかかわらずサインアウトされます。

## 14.3 TLS 設定

Meeting Management との間の接続を有効にする TLS 暗号スイートを選択できます。

ここで構成した設定は、すべての TLS 接続で有効になります。そのため、Meeting Management が次に対してどのように接続するのかに影響します。

- ブラウザ
- LDAP サーバー
- Call Bridges
- システムログサーバー
- 監査ログサーバー
- TMS
- Cisco Smart Software Manager

接続されているブラウザおよびサーバーはすべて、さまざまな暗号スイートをサポートしています。 接続されたユニットが Meeting Management で有効になっている暗号スイートを 1 つ以上サポー トしている場合、Meeting Management はリストの一番上に最も近い暗号スイートを使用します。 デフォルトでは、次の暗号スイートは無効になっています。

• AES256-SHA

注意: 特定のブラウザまたはサーバーでサポートされているすべての暗号スイートを無効 にした場合、Meeting Management に接続できなくなります。

特に、優先するブラウザと LDAP サーバーでサポートされている暗号スイートが有効になっ ているか確認してください。お使いのブラウザが Meeting Management に接続できない場合や、 Meeting Management が LDAP サーバーに接続できない場合は、Meeting Management からロッ クアウトされている可能性があります。

# 15 ログサーバーの追加

システムログには、少なくとも 1 つの syslog サーバーをセットアップすることを強く推奨し ます。これは、サポートチームが効率的なサポートを提供できるようにするために必要です。

注:最新のシステムログはローカルに保存されますが、制限は 500 MB のシステムログです。 制限に達すると、最も古い 100 MB のログが削除されます。

システムログサーバーを追加するには、次の手順を実行します。

- 1. [ログ (Logs)] ページで、[システムログサーバー (System log servers)] を選択します。
- 2. 「ログ サーバーの追加 (Add log server) ] をクリックします。
- 3. サーバーアドレスとポート番号を入力します。

デフォルトポートは次のとおりです。

- *UDP*:*514*
- *TCP*:*514*
- *TLS*:*6514*

注:IPv6 アドレスを入力する場合、ここに角カッコを使用しないでください。

- 4. プロトコルを選択します。
- 5. オプション:証明書を使用することを選択し、証明書が無効であり Meeting Management で接続を拒否する場合は、証明書失効リスト(CRL)に対して証明書を確認します。

チェーン内の証明書が無効またはアクセスできない *CRL* がある場合、*Meeting Management* は接続をブロックします。

可能な場合はこれを有効にすることを推奨します。

注:HTTP 証明書配布ポイント(CDP)を備えた証明書のみがサポートされています。CRL チェックを使用し、証明書に CDP がない場合、または CDP が HTTP 経由で到達できな い場合、接続は拒否されます。

また、Meeting Management が HTTP 経由で外部アドレスに接続できるよう、ネットワ ークを構成する必要があります。

6. TLS を選択した場合は、証明書をアップロードします。

証明書チェーンの要件は次のとおりです。

- ルート *CA* 証明書を含む完全な証明書チェーンを含める必要があります。
- 証明書にリストされているアドレスは、ログサーバーに入力したアドレスと同じ である必要があります。
- 7. [追加 (Add) ] をクリックします。
- 8. 必要なログサーバーが追加されるまで、この操作を繰り返します。
- 9. Meeting Management [の再起動](#page-90-0)

注:今すぐ再起動するか、設定が完了するまで待ちます。

オプション:組織内で必要な場合は、監査ログに syslog サーバーを追加

します。監査ログサーバーを追加するには、次の手順を実行します。

- 1. [ログ (Logs)] ページで、[監査ログサーバー (Audit log servers)] を選択します。
- 2. [ログ サーバーの追加(Add log server)] をクリックします。
- 3. サーバーアドレスとポート番号を入力します。

デフォルトポートは次のとおりです。

- UDP:514
- TCP:514
- $-$  TLS: 6514

注:IPv6 アドレスを入力する場合、ここに角カッコを使用しないでください。

- 4. プロトコルを選択します。
- 5. オプション:証明書を使用することを選択し、証明書が無効であり Meeting Management で接続を拒否する場合は、証明書失効リスト(CRL)に対して証明書を確認します。 チェーン内の証明書が無効またはアクセスできない *CRL* がある場合、*Meeting Management* は接続をブロックします。

可能な場合はこれを有効にすることを推奨します。

注:HTTP 証明書配布ポイント(CDP)を備えた証明書のみがサポートされています。CRL チェックを使用し、証明書に CDP がない場合、または CDP が HTTP 経由で到達できな い場合、接続は拒否されます。

また、Meeting Management が HTTP 経由で外部アドレスに接続できるよう、ネットワ ークを構成する必要があります。

6. TLS を選択した場合は、証明書をアップロードします。

証明書チェーンの要件は次のとおりです。

- ルート *CA* 証明書を含む完全な証明書チェーンを含める必要があります。
- 証明書にリストされているアドレスは、ログサーバーに入力したアドレスと同じ である必要があります。
- 7. [追加(Add)] をクリックします。
- 8. Meeting Management [の再起動](#page-90-0)

注:今すぐ再起動するか、設定が完了するまで待ちます。

## 16 サーバーを追加

[サーバー(Servers)] ページで、接続されている Meeting Server Call Bridge とエッジノードの すべてを表示および編集できます。新しい Call Bridge を追加することもできます。

Meeting Server の展開が成功すると、正常に構成されたすべての Meeting Server が [構成 済みサーバー(Configured Servers)] タブに表示されます。展開ステータスが失敗または保 留中の Meeting Server は、「部分的に構成されたサーバー (Partial Configured Servers) ] タブに表示されます。

Meeting Management を無効にするかどうかなどのクラスタの詳細を編集したり削除したりで きます。クラスタごとに、ユーザのプロビジョニングを設定し、スペーステンプレートを作成 することができます[。そのクラスタを](#page-77-0) TMS に関連付けて、Meeting Management で予定され ている会議を確認できます。自分または別のユーザがすでに Meeting Management を使用し てプロビジョニングを設定しているが、変更をコミットしなかった場合、クラスタの [プロビ ジョニング (Provisioning)  $\lceil \wedge -\vee\rangle$ 、「確認とコミット (Review and commit)  $\lceil \wedge \vee\rangle$ にユーザ を送信するリンクを含むクラスタの通知バナーが表示されます。

Meeting Management は、Call Bridge API を介して Meeting Server に接続します。 Meeting Management の各 Call Bridge で API ユーザーアカウントを設定しなかった場合は、 続行する前に設定してください。手順については、『*Cisco Meeting Server API* リファレンス ガイド』の「API へのアクセス」を参照してください。これは、cisco.com [の『プログラミン](http://www.cisco.com/c/en/us/support/conferencing/meeting-server/products-programming-reference-guides-list.html) [グガイド』の](http://www.cisco.com/c/en/us/support/conferencing/meeting-server/products-programming-reference-guides-list.html)ページにあります。

また、CDR [受信者アドレスが](#page-30-0)正しく設定されていない場合、Meeting Management は有効 なミーティングに関するすべての関連情報を受信できません。この情報は、Meeting Management 機能を有効にする場合に必要です。

Call Bridge やエッジノードを追加するには、次の手順を実行します。

- 1. [サーバー (Servers) ] ページで、[サーバーの追加 (Add Server) ] をクリックします。
- 2. 次のいずれかを実行します。
	- a. [構成済みサーバーの追加](#page-42-0)
	- b. [新しいサーバーの構成](#page-45-0)
- 3. [OK]をクリックします。

## <span id="page-42-0"></span>16.1 構成済みサーバーの追加

ライセンスおよびその他のサービスを管理するためにすでに構成されている Call Bridge サ ーバーを追加するか、既存の Meeting Server エッジノードを追加できます。

[サーバーの追加 (Add Server) ] を選択し、既存の Meeting Server Call Bridge またはエッ ジノードサーバーを追加する場合は、このセクションの手順に従います。Cisco Meeting Server 接続設定の情報を入力します。

1. [サーバーアドレス (Server address) ] フィールドに、Call Bridge またはエッジノード サーバーの IP アドレスまたは FQDN(完全修飾ドメイン名)を入力します。

これは *Web* 管理インターフェイスのアドレスと同じです。

注:IPv6 アドレスを入力する場合は、角カッコを使用します。

2. [ポート(Port)] フィールドに、Call Bridge またはエッジノードサーバーのポート番号を 入力します。

注:このフィールドを空のままにすると、Meeting Management はポート 443 を使用します。

3. MMP 管理者のユーザー名とパスワードを入力して、Call Bridge またはエッジノードサ ーバーを追加します。

注:セキュリティと監査上の理由から、Meeting Management 用に、管理専用 アカウントを使用することを強く推奨します。

- 4. [表示名 (Display name) ] を入力します。 表示名は任意に選択できます。他の管理者やビデオオペレータには意味があるもの にする必要があります。
- 5. オプション:証明書を使用する場合は、信頼された証明書チェーンを使用します。
- 6. オプション:証明書を使用することを選択し、証明書が無効な場合は Meeting Management で接続を拒否する場合は、証明書失効リスト(CRL)に対して証明書を確認します。

チェーン内の証明書が無効またはアクセスできない *CRL* がある場合、*Meeting Management* は接続をブロックします。

可能な場合はこれを有効にすることを推奨します。

注:HTTP 証明書配布ポイント(CDP)を備えた証明書のみがサポートされています。CRL チェックを使用し、証明書に CDP がない場合、または CDP が HTTP 経由で到達できな い場合、接続は拒否されます。

また、Meeting Management は、HTTP 経由で外部アドレスに接続できるよう設定 する必要があります。

7. オプション:証明書のセキュリティを使用することを選択した場合は、証明書をアップロ ードします。

証明書の要件

- 証明書チェーンには、*Web* 管理インターフェイスの証明書に署名した *CA* の証明書 に加えて、ルート *CA* 証明書を含む証明書チェーン内の上位の証明書を含める必要 があります。
- *Call Bridge* またはエッジノード用に入力したサーバーアドレスは、*Web* 管理イン ターフェイス証明書に含める必要があります。

注:SAN(サブジェクトの代替名)フィールドを使用する場合は、Meeting Management は共通名を確認しません。そのため、サーバーアドレスが SAN フィ ールドに追加されていることを確認してください。

- 8. オプション:ライセンスとプロビジョニングにのみ Meeting Management を使用する場合は、 [Meeting Management を使用してこのクラスタ上のミーティングを管理する (Use Meeting Management to manage meetings on this cluster)] チェックボックスをオフにします。
- 9. 注:クラスタ設定を編集することで、後でこれを変更できます。『*管理者向けユーザ* ーガイド』の手順を参照してください。

注:ビデオオペレータに対して、1 つ以上のクラスタの Meeting Management が 無効にされたと知らせる情報は [会議(Meetings)] ページには表示されません。

- 10. [追加 (Add) ] をクリックします。
- 11. オプション:クラスタを編集して、ユーザだけでなく他のすべてのユーザに合った表示 名を付け加える。

追加した Call Bridge またはエッジノードがクラスタの一部である場合、クラスタ内の他の Call Bridge またはエッジノードは自動検出され、簡単に追加できるよう下に表示されます。 自動検出された Call Bridge やエッジノードを追加するには、次の手順を実行します。

- 1. [表示 (Show) ] をクリックします。
- 2. [アクション (Action) ] 列で、 \_ をクリックします。
- 3. 該当する場合、Call Bridge またはエッジノードの詳細を入力し、証明書をアップロードします。
- 4. クラスタにすべての Call Bridge またはエッジノードが追加されるまで続行します。

Call Bridge やエッジノードを編集するには、次の手順を実行します。

- 1. 編集する Call Bridge かエッジノードまでスクロールし、 をクリックするか、行の任 意の場所をクリックします。
- 2. 詳細を編集します。
- 3. [完了 (Done) ] をクリックします。

既存のクラスタの Meeting Management 機能を無効または有効にするには、次の手順を実行します。

- 1. [クラスタの編集 (Edit Cluster) ] をクリックします。
- 2. [Meeting Management を使用してこのクラスタ上のミーティングを管理する (Use Meeting Management to manage meetings on this cluster)] チェックボックスをオン またはオフにします
- 3. [完了(Done)] をクリックします。

## <span id="page-45-0"></span>16.2 新しいサーバーの構成

[サーバーの追加 (Add Server) ] を選択し、[新しい Meeting Server (Call Bridge) の構成と追加 (Configure and add a new Meeting Server (Call Bridge))] を選択すると、Meeting Management コンソールでインストール アシスタントが開きます。

### 16.2.1 準備中

新しい Meeting Server を設定するには、次の要素に対応していることを確認してください。

- Meeting Server が空である
- Meeting Server の DNS エントリを設定する

#### 新規の Meeting Server インスタンス

Meeting Server では、仮想マシンを展開して実行し、管理者アカウントを有効にする必要があ ります。さらに、IPv4「a」インターフェイスが設定されている必要があります。他の設定は実 行されません。
Kicisco Meeting server 1000 および仮想化導入ガイド (Installation Guide for [Cisco Meeting Server 1000 and Virtualized Deployments](https://www.cisco.com/c/en/us/support/conferencing/meeting-server/products-installation-guides-list.html))』では、Meeting Server のインス タンスを導入する方法と Cisco Meeting Server の 1000 アプライアンスを設定する方法につ いて説明しています。このガイドの「IPv4 用のネットワーク インターフェイスの設定」の章で は、サーバーの設定について説明しています。「a」インターフェースを構成する手順を超えな いでください。

既存の Meeting Server インスタンス

Meeting Server のインスタンスが以前に設定されているか、インストール アシスタント ツー ルで使用されていても設定が正常に完了していない場合は、リセットし、新しいサーバーとし て設定してから、インストールアシスタントで使用することができます。以前の設定の上では、 インストールアシスタントを使用できません。サーバーのリセット方法

- 1. Meeting Server の MMP インターフェイスに管理者アカウントを使用してログインし、 コマンド factory\_reset full を実行して、プロンプトが表示されたら確認します。サーバは、 デフォルト設定にリセットされ、再起動します。
- 2. Meeting Server の MMP インターフェイスにログインし、ユーザー名 admin パスワード admin でログインします。
- 3. プロンプトが表示されたら、新しい管理者パスワードを設定します。
- 4. 「a」インターフェイスの IPv4 設定を構成します。 『Cisco Meeting Server 1000 [と](https://www.cisco.com/c/en/us/support/conferencing/meeting-server/products-installation-guides-list.html) [仮想化導入の設置](https://www.cisco.com/c/en/us/support/conferencing/meeting-server/products-installation-guides-list.html) ガイド』を参照してください。

注:上記ガイドの設定手順を実行する場合は、「a」インターフェイスの設定だけに してください。

#### 16.2.2 新しい Meeting Server の追加

サーバー構成タスクを完了するには、以下も必要です。

- ネットワークの DNS および NTP サーバーのアドレス
- Meeting Server で使用する SIP プロキシのアドレス
- Meeting Server で使用する選択された SIP ドメイン
- ユーザのインポートを設定する場合は、ネットワークの LDAP ディレクトリに対して、 場所、ログイン情報、LDAP ユーザの場所の詳細など、接続に関する詳細情報が必要に なります。
- 証明書を使用してサーバーを設定する場合(推奨)、Meeting Server 用の FQDN を選択 し、DNS サーバ ーレコードで定義する必要があります。
- 証明書を使用してサーバを設定する場合(推奨)、認証局によって証明書要求が署名されて いる必要があります。インストールアシスタントは、証明書要求の生成に役立てることがで きます。また、既存の証明書とキー ペアを使用することもできます。

新しい Meeting Server を設定するための主な手順は次のとおりです。

- 1. [インストールアシスタント(Installation Assistant)] ページで、Meeting Server のサーバーアド レスを入力します。
- 2. Meeting Server に設定されているユーザー名を入力します。

注:デフォルトでは、「admin」がユーザー名として使用されます。

- 3. Meeting Server に設定されているパスワードを入力します。
- 4. [接続 (Connect)] をクリックします。

注:[接続 (Connect)] ボタンは、サーバーアドレス、ユーザー名、およびパス ワードの詳細を指定した後にのみ有効になります。

5. 次のオプションから目的の展開を選択し、[構成の開始 (Start Configuration)] をクリ ックします。選択した展開タイプに基づいて、サーバーを構成するためのウィザード ベ ースのインターフェイスが定義および表示されます。

- a. SIP ブリッジ LDAP インポート ゲストおよびユーザーの Web 経由で参加:ウィザ ードは、構成のすべてのステップをナビゲートします。
- b. SIP ブリッジ LDAP インポート:ウィザードは、Web Bridge を除く構成の すべての手順をナビゲートします。
- c. Web 経由での SIP Bridge ゲスト参加:ウィザードは、会議ユーザを除く構成の すべての手順をナビゲートします。
- d. SIP Bridge のみ:ウィザードは、Web Bridge と会議ユーザを除く構成のすべて の手順をナビゲートします。

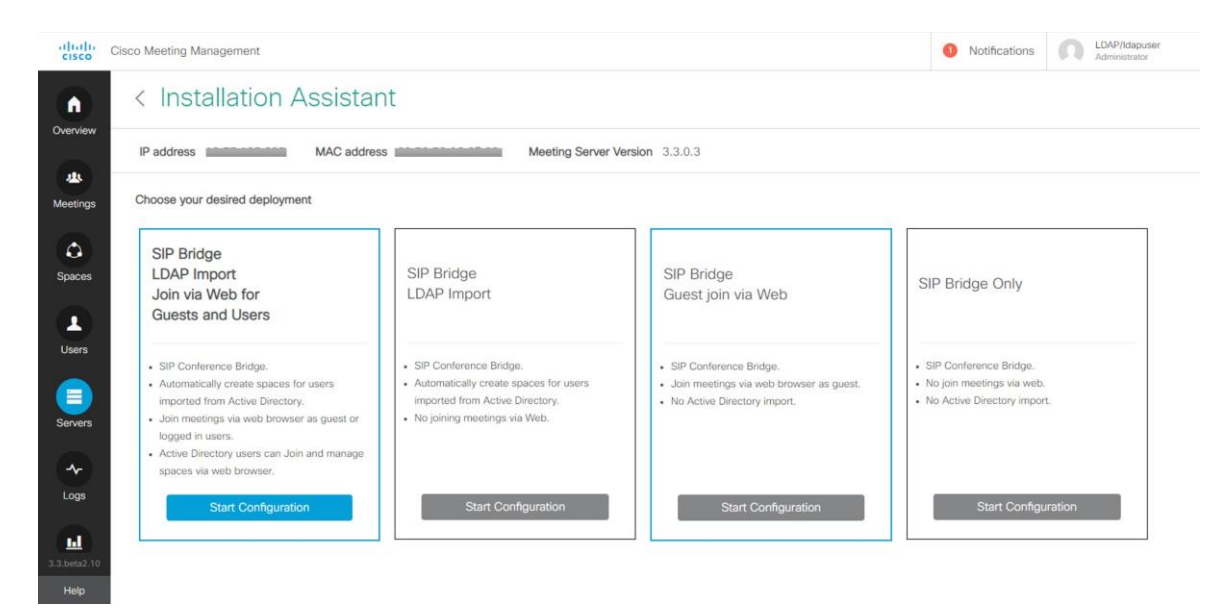

- 6. プロンプトに従って必要な情報を入力して、ウィザードをナビゲートします。すべて のフィールドが検証されると、[次へ (Next) ] ボタンが有効になります。
- 7. ウィザードは、選択した展開の種類に応じて、次のページのすべてまたは一部を ナビゲートします。
	- [証明書](#page-49-0)
	- [ネットワーク](#page-54-0)
	- Call [Bridge](#page-56-0)
	- Web [Bridge](#page-57-0)
	- [会議ユーザ](#page-58-0)
	- [セキュリティ](#page-63-0)
	- [設定をプッシュする](#page-64-0)

8. 設定を確認し、準備ができたら、[プッシュの設定 (Push Configuration)] をクリックして 設定を Meeting Server にプッシュします。

注:サーバーへの構成のプッシュに問題がある場合は、[ログ (Logs)] タブに移動し、 [ログ バンドルのダウンロード(Download Log Bundle)] を使用して Meeting Management ログをダウンロードして問題を診断できます。

# <span id="page-49-0"></span>17 証明書

[証明書(Certificate)] パネルでは、Meeting Server に必要な x.509 証明書を指定する方法と、 新しい証明書を作成するための新しい証明書要求を作成するガイドプロセスが用意されていま す。インストールアシスタントは、認証局によって署名された証明書と自己署名証明書の使用 をサポートしています。[証明書 (certificates)] パネルでは、CA の署名付き証明書または自己署 名付き証明書を使用して選択したオプションに基づいて、自動的にオプションが調整されます。

注:自己署名付き証明書は、すべての機能に対してサポートされていません。これらはセキュ リティ上のリスクがあるため、推奨されません。

推奨されるパスは、組織が信頼している認証局が署名した x.509 証明書を使用することです。 認証局は、社内または公共の認証局にすることができます。Meeting Server が証明書をどのよ うに使用しているかについて詳細については、『Cisco Meeting Server [証明書ガイドライン単一](https://www.cisco.com/c/en/us/support/conferencing/meeting-server/products-installation-and-configuration-guides-list.html) 結合サーバー導入ガイド([Cisco Meeting Server, Certificate Guidelines Single Combined Server](https://www.cisco.com/c/en/us/support/conferencing/meeting-server/products-installation-and-configuration-guides-list.html)  [Deployments Guide](https://www.cisco.com/c/en/us/support/conferencing/meeting-server/products-installation-and-configuration-guides-list.html))』を参照してください。

## 17.1 CA 署名済み証明書

[CA 署名済み証明書メソッド(CA Signed Certificate method)] を選択した場合、次の 2 つの使用可能な パスがあります。

- CSR からの新しい証明書:インストールアシスタントは、証明機関に提供する証明書署名要 求の作成手順を案内し、さらに署名付き証明書を提示します。
- 既存の証明書とキーの提供:外部のインストールアシスタントに向けて準備した既存の証明 書とキーペアをアップロードします。

### 17.1.1 CSR 経由の新規証明書

このオプションでは、証明機関に提供する証明書署名要求(CSR)を作成することによ って、新しい証明書を作成する手順を示します。

このプロセスを完了するには、以下の内容が必要です。

- 1. インストールアシスタントに証明書の詳細を提供し、結果として得られた CSR フ ァイルをダウンロードします。
- 2. 証明機関に CSR を提供すると、署名された証明書が返されます。また、公開されている証明 機関を表す公開証明書のチェーンも必要になります。
- 3. 作成されたファイルはインストールアシスタントにアップロードされ、提供され たファイルを使用した Meeting Server の設定を処理します。

注:インストール アシスタント ツールは、CSR のダウンロード後に自由に閉じることができ ます。認証局からの署名付き証明書を取得したら、「一部設定済みの Meeting Server (Partial Configured Meeting Server) ] タブに [サーバー (Servers) ] ページから移動し、[再開 (Resume)] をクリックして、[証明書(Certificate)] パネルに戻り、証明書アップロード プ ロセスを完了します(以下の手順 4 を参照)。

新しい証明書要求(CSR)を作成する手順は次のとおりです。

- 1. 証明書パネルで、証明書タイプを CA 署名として選択します。
- 2. [証明書のアップロードオプション(Certificate Upload Options)] で、[CSR 経由の新しい証明書 (New Certificate via CSR)] を選択します。
- 3. Meeting Server で使用する詳細を含むフィールドを入力します。そのフィールドについて は次で説明します。完了したら、[次へ (Next) ] ボタンをクリックして [証明書 (certificate)] パネルに戻ります。[次へ(Next)] ボタンは、必要な詳細をすべて入力した 後にのみ有効になります。

注: 既存の生成された証明書がある場合、「CSR の再作成 (Regenerate CSR) ] をクリック すると、インストールアシスタントが複数の CSR ファイルの生成を許可しないため、既 存のファイルは新しい詳細と共に上書きされます。

#### 表 5:証明書署名要求に必要なフィールド

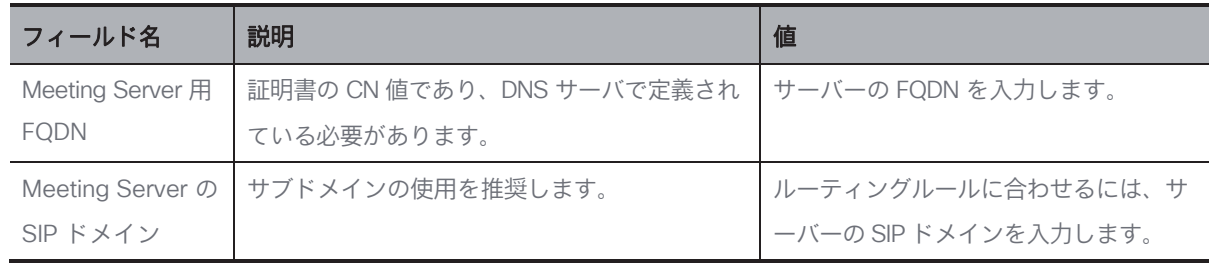

- 4. 完了した CSR が [証明書 (Certificate) ] パネルに表示されます。[CSR のダウンロード (Download CSR)] をクリックして、結果の CSR をローカルドライブ上のファイルに保 存します。
- 5. 署名されるために、CSR に認証局への署名を行います。これらは、署名付き証明書ファ イルを返します。また、認証局の証明書チェーン バンドルも必要になります。
- 6. 署名付きの証明書と証明書チェーンファイルを取得したら、必要に応じて [証明書 (Certificate)] パネルに戻り、[ファイルのアップロード(Upload Files)] を選択し、証 明書とバンドルをアップロードします。証明書と CA 証明書チェーンを指定するための 2 つのフィールドが示されています。「ファイルの選択(Select File)」リンクを使用して、 ローカル コンピューター上の特定のファイルを検索します。証明書ファイルには、次のいず れかの拡張子(CER、CRT、PEM、DER)が必要であり、PEM または DER としてエンコー ドされている必要があります。
- 7. 両方のファイルを指定したら、[次へ(Next)] ボタンをクリックします。ファイルはイ ンストールアシスタントに送信され、検証されます。
- 8. 成功すると、証明書パネルはウィザードで完了としてマークされ、ネットワークパネルに 移動します。

#### エラーのシナリオ

次のシナリオの場合、エラーメッセージが表示され、「次へ (Next) ] ボタンが無効に なります。

- サーバー/技術的な問題によりアップロードが失敗した場合。 解決策:証明書ファイルを再アップロードする必要があります。
- 指定された証明書が正しくない場合。 解決策:適切な証明書と CA 証明書チェーンを選択してアップロードする必要があります。
- 証明書のアップロードに失敗した場合。 解決策:正しい FQDN/SIP ドメインまたは正しいキー使用法で証明書を再アップロードします。
- 証明書チェーンのアップロードに失敗した場合。 解決策:正しい FQDN/SIP ドメインまたは正しいキー使用法で証明書チェーンを再アッ プロードします。

### 17.1.2 既存の証明書とキーの使用

インストール アシスタントには、ツールを使用して CSR を生成するのではなく、既存の秘密キ ーと署名付き証明書を Meeting Server で使用するためのオプションが用意されています。これは、 [既存の証明書とキーを提供する(Supply an existing certificate and key)] オプションを使用 して行われます。

証明書、秘密キーおよび CA 証明書チェーンを指定する必要があります。証明書ファイルには、 次のいずれかの拡張子(CER、CRT、PEM、DER)が必要であり、PEM または DER としてエン コードされている必要があります。

既存の証明書を使用する手順は次のとおりです。

- 1. 証明書パネルで、証明書タイプとして CA 署名を選択します。
- 2. 「証明書のアップロード (Certificate Upload) ] オプションで、「既存の証明書とキー の提供 (Supply an existing certificate and key)] を選択します
- 3. Meeting Server の FQDN、Meeting Server の SIP ドメイン、秘密鍵、CA 証明書チェー ン、および証明書を指定するための 5 つのフィールドが表示されます。「ファイルの選択 (Select File)」リンクを使用して、ローカル コンピューター上の特定のファイルを検索し ます。証明書ファイルには、次のいずれかの拡張子(CER、CRT、PEM、DER)が必要であ り、PEM または DER としてエンコードされている必要があります。
- 4. 5 つのファイルをすべて指定すると、[次へ (Next) ] ボタンが有効になります。[次へ (Next) ] をクリックすると、ファイルがインストールアシスタントに送信され、検証されます。

成功すると、証明書パネルはウィザードで完了としてマークされ、ネットワーク パネル に移動します。

#### エラーのシナリオ

次のシナリオの場合、エラー メッセージが表示され、「次へ (Next) 1ボタンが無効にな ります。

- サーバーまたは技術的な問題が原因でアップロードが失敗した場合 解決策:証明書ファイルを再アップロードする必要があります。
- 指定された証明書が誤っている場合、「アップロード (Upload) ] ボタンが無効になります。 解決策:適切な証明書と CA 証明書チェーンを選択してアップロードする必要があります。
- 提供された FODN が正しくない場合。 解決策:有効な FQDN を入力する必要があります。
- 提供された SIP ドメインが正しくない場合。 解決策: 有効な SIP ドメインを入力する必要があります。

## 17.2 自己署名証明書

自己署名付き証明書は、ローカルエンティティで署名された証明書です。証明書を検証する管 理権限がありません。自己署名付き証明書は有効ですが、セキュリティの欠如のため推奨され ません。Meeting Server が証明書を使用する方法とその要件については、『[Cisco Meeting](https://www.cisco.com/c/en/us/support/conferencing/meeting-server/products-installation-and-configuration-guides-list.html)  Server [証明書ガイドライン』](https://www.cisco.com/c/en/us/support/conferencing/meeting-server/products-installation-and-configuration-guides-list.html)を参照してください。

注:自己署名入りの証明書の詳細は、このツールによって保存されないため、1 回の設定 で完了することを推奨します。

注:自己署名入り証明書を使用して Meeting Server を設定している場合は、Meeting Server の時刻が現在の時刻であることを確認してください。Meeting Server の時刻が実際の時刻と 同期していない場合、エラーが表示されます。date MMP コマンドを使用して、時刻を正しく 設定する必要があります。デフォルトのシステム時間は UTC です。

自己署名入りの証明書を使用する手順は次のとおりです。

- 1. [証明書 (Certificate) ] パネルで [自己署名 (Sef signed) ] を選択します。
- 2. Meeting Server 用 FQDN を入力します。
- 3. ルーティングルールに合わせるには、Meeting Server の SIP ドメインを入力します。
- 4. [次へ (Next)] ボタンは、必要な詳細をすべて入力した後にのみ有効になります。[次へ (Next)] をクリックすると、ファイルがインストールアシスタントに送信され、検証さ れます。
- 5. 成功すると、証明書パネルはウィザードで完了としてマークされ、ネットワークパネルに 移動します。

#### エラーのシナリオ

次のシナリオの場合、エラーメッセージが表示され、「次へ (Next) ] ボタンが無効に なります。

- 提供された FQDN が正しくない場合。 解決策:有効な FQDN を入力する必要があります。
- 提供された SIP ドメインが正しくない場合。 解決策:有効な SIP ドメインを入力する必要があります。

# <span id="page-54-0"></span>18 ネットワーク

[ネットワーク(Network)] パネルでは、サーバのコアネットワーク設定を設定できます。

注:これらの設定のガイダンスについては、ネットワーク管理者に問い合わせる必要がある場 合があります。

1.以下を設定します。

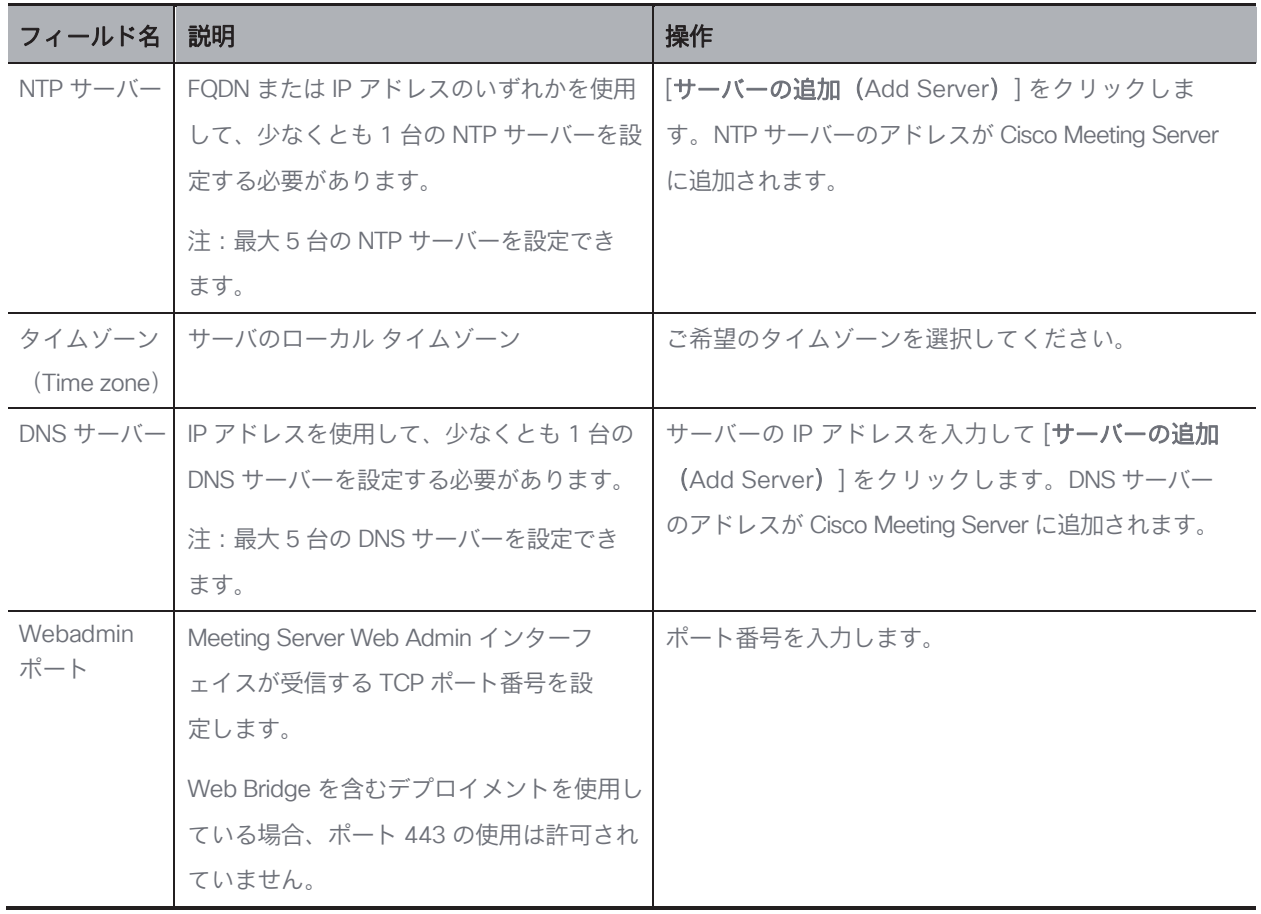

すべての詳細が入力されていることを確認し、[ネットワーク(Network)] パネルの構成が正 常に完了していることを確認します。[次へ (Next) ] ボタンが有効になり、ネットワーク設定 が保存され、クリックすると、選択した展開に基づいて次のパネルに移動します。

## 18.1 DNS または NTP サーバーを削除

1. □ う をクリックして DNS や NTP サーバーを削除します。

### エラーのシナリオ

次のシナリオの場合、エラーメッセージが表示され、[次へ(Next)] ボタンが無効になります。

- 入力済みの NTP サーバーアドレスが指定されている場合。 解決策:有効な IP アドレス/FQDN を指定する必要があります。
- 間違った DNS サーバーアドレスが指定されている場合。 解決策:有効な IP アドレスを指定する必要があります。
- 間違ったポート番号が提供された場合。 解決策:有効なポート番号を入力する必要があります。
- 入力済みの NTP サーバーアドレスが指定されている場合。 解決策:別の IP アドレス/FQDN を指定する必要があります。
- 入力済みの DNS サーバーアドレスが指定されている場合。 解決策:別の IP アドレスを指定する必要があります。

# <span id="page-56-0"></span>19 Call Bridge

[Call Bridge] パネルでは、Call Bridge サービスの設定を構成できます。

1. 次の詳細を入力します。

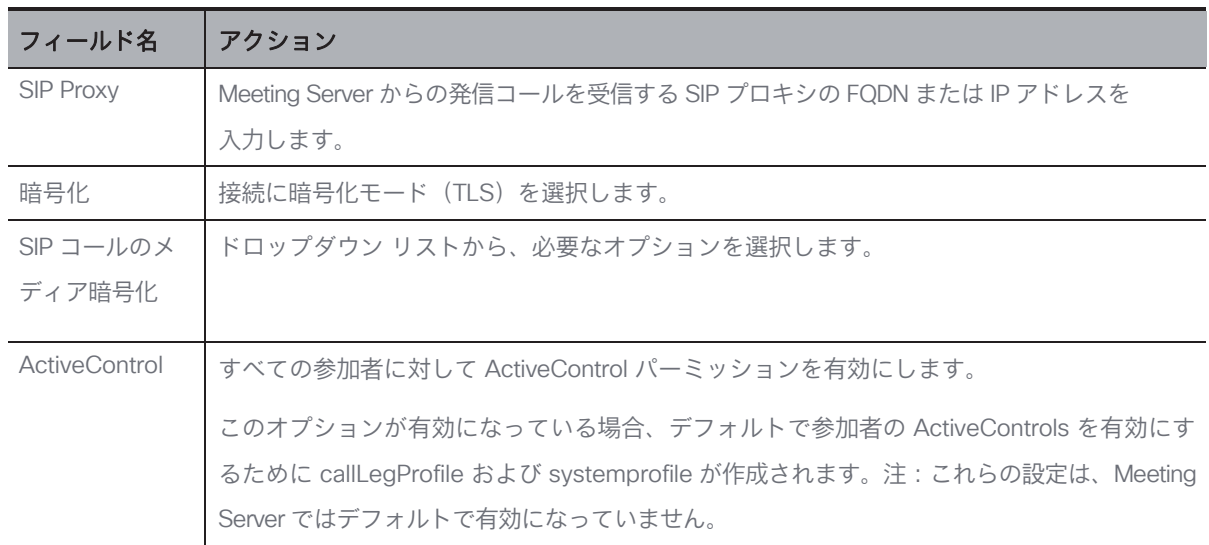

2. 正しい詳細を入力すると、Call Bridge パネルの設定が正常に完了します。

注:設定の保存を成功させるために、すべての詳細が入力されていることを確認してください。

3. [次へ (Next)] ボタンが有効になり、クリックすると、選択した展開に基づいて次のパネ ルに移動します。

### エラーのシナリオ

次のシナリオの場合、エラー メッセージが表示され、「次へ (Next) ] ボタンが無効になります。

■ 入力された SIP プロキシの詳細が正しくない場合。 解決策:有効な IP アドレス/FQDN を指定する必要があります。

# <span id="page-57-0"></span>20 Web Bridge

Web Bridge パネルでは、Call Bridge が Web Bridge に接続できるようにするポートを開くこ とにより、Cisco Meeting Server Web App を設定できます。

- 1. Call Bridge to Web Bridge (c2w) リスニングポートを入力します。デフォルトでは、ポ ート番号は 9999 です。
- 2. 正しい詳細が提供されると、Web Bridge パネルの構成が正常に完了します。
- 3. [次へ (Next) ] ボタンが有効になり、クリックすると、選択した展開に基づいて次 のパネルに移動します。

### エラーのシナリオ

次のシナリオの場合、エラーメッセージが表示され、[次へ (Next) ] ボタンが無効になります。

■ 入力された Call Bridge to Web Bridge(c2w)ポートの詳細が正しくない場合。 解決策:有効なポート番号を指定する必要があります。

注:443 または webadmin ポートであってはなりません。

# <span id="page-58-0"></span>21 会議ユーザ

会議ユーザパネルでは、LDAP ユーザをインポートして Cisco Meeting Web App にログイ ンできます。

ユーザーアカウントを作成するには、次のものが必要です。

- Active Directory サーバーに接続するための接続プロパティの定義デフォルトでは、LDAPS オプションが選択されています。
- Meeting Server でユーザを作成するときに使用する検索フィルタとフィールドマッピング値 を定義します。インストールアシスタントには、ほとんどの環境で動作するデフォルト値が ありますが、必要に応じてデフォルト値を変更することもできます。

ユーザーアカウントを作成する場合。

1. [LDAP 接続の設定 (LDAP Connection Settings) ] フィールドに、Active Directory コントロ ーラに接続するための値を入力します。すべての 必須フィールドの入力が完了すると、[次 へ(Next)] ボタンが表示されます。

各設定の詳細については、次の表を確認してください。

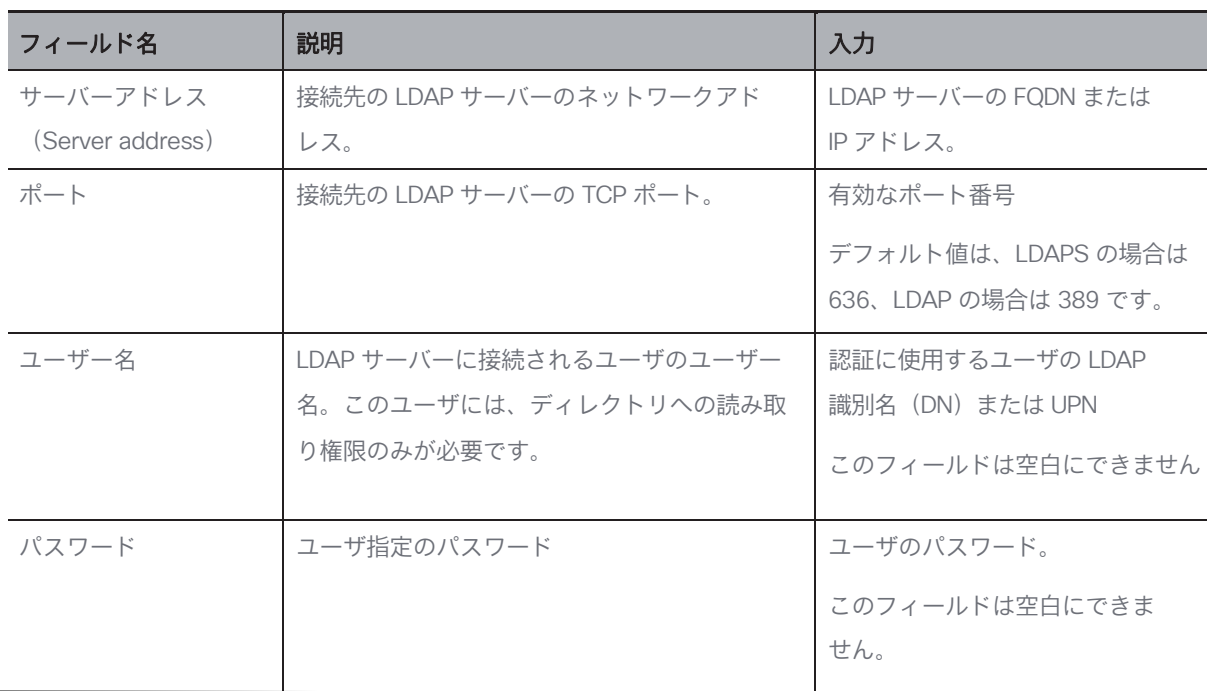

表 6:LDAP 接続の設定

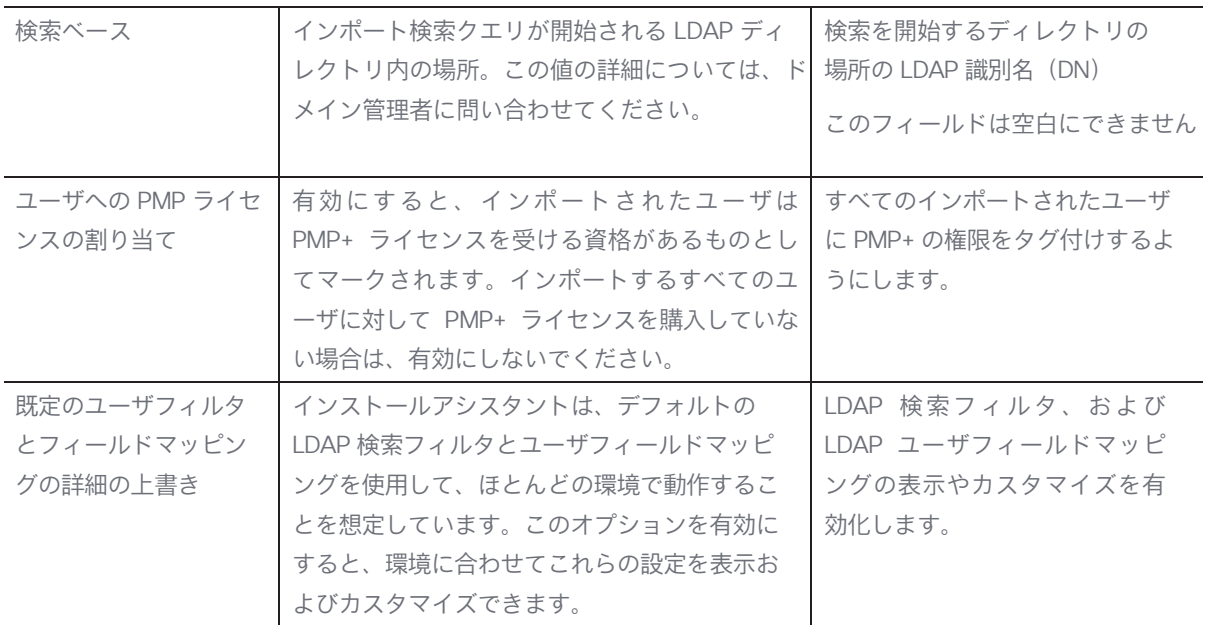

2. [LDAP 接続の確認 (Check LDAP Connection) ] ボタンをクリックして、LDAP 接続が使用可能で あることを確認します。

注:接続チェックが失敗した場合に [LDAP **接続の確認(**Check LDAP Connection) ] ボタン をクリックすると、次のエラーメッセージが表示されます。「LDAP 接続に失敗しました」

3. LDAP 接続が正常に確立されると、[次へ (Next) ] ボタンが有効になります。[次へ (Next) ] をク リックします。

注:設定の保存を成功させるために、すべての詳細が入力されていることを確認してくださ い。デフォルト値を変更する場合は、マッピングに使用される有効な LDAP 式を使用するよ うにしてください。

#### エラーのシナリオ

■ [LDAP **接続の確認(**Check LDAP Connection)] ボタンをクリックすると、接続確認が失敗する 解決策: 有効な LDAP 接続の詳細を指定する必要があります。

## 21.1 LDAP 検索とユーザマッピングのカスタマイズ

インストールアシスタントは、デフォルトの LDAP 検索フィルタとユーザフィールド マッピン グを使用して、ほとんどの環境で動作することを想定しています。電子メールアドレスが定義 されているユーザのデフォルトのフィルタでは、ユーザー名、Meeting Server のユーザー名を 会議アドレスに設定します。

[上書き(override)] オプションを有効にすると、インポートに使用される個々の設定フィール ドが表示されます。設定を表示すると、インストールアシスタントがデフォルトで使用します。 デフォルトのユーザフィルタとフィールドマッピングの詳細(Override default user filter and field mapping details)の上書きが有効になっている場合、ユーザは、環境に合わせてこれらの値 をカスタマイズできます。

ユーザーマッピング方式では、Meeting Server にインポートするときのユーザープロパティ の設定方法を定義します。この方式では変数を静的テキストとともに使用しているため、ユー ザを Meeting Server 作成するときに LDAP にあるユーザのプロパティを使用できます。LDAP プロパティの使用において、ユーザごとに一意である必要があるプロパティ(ユーザー名や URI など)を重複させないように使用することが重要になります。LDAP プロパティは、S記号で囲 まれたプロパティ名によって参照されます。例:LDAP プロパティ「mail」は、フィールド マッ プの式 \$mail\$ に参照されています。

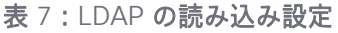

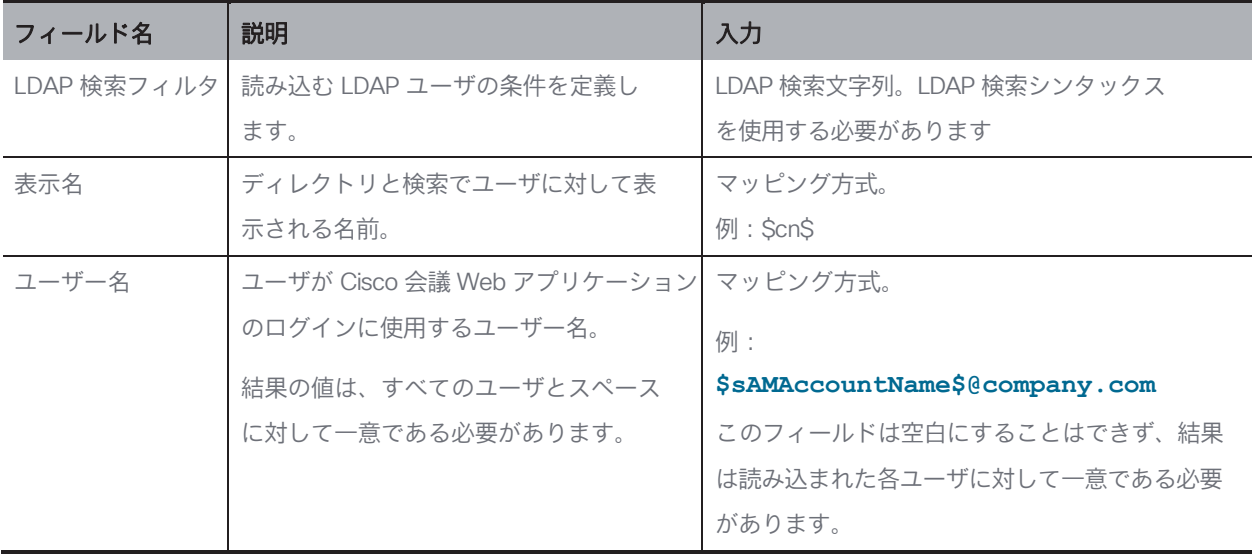

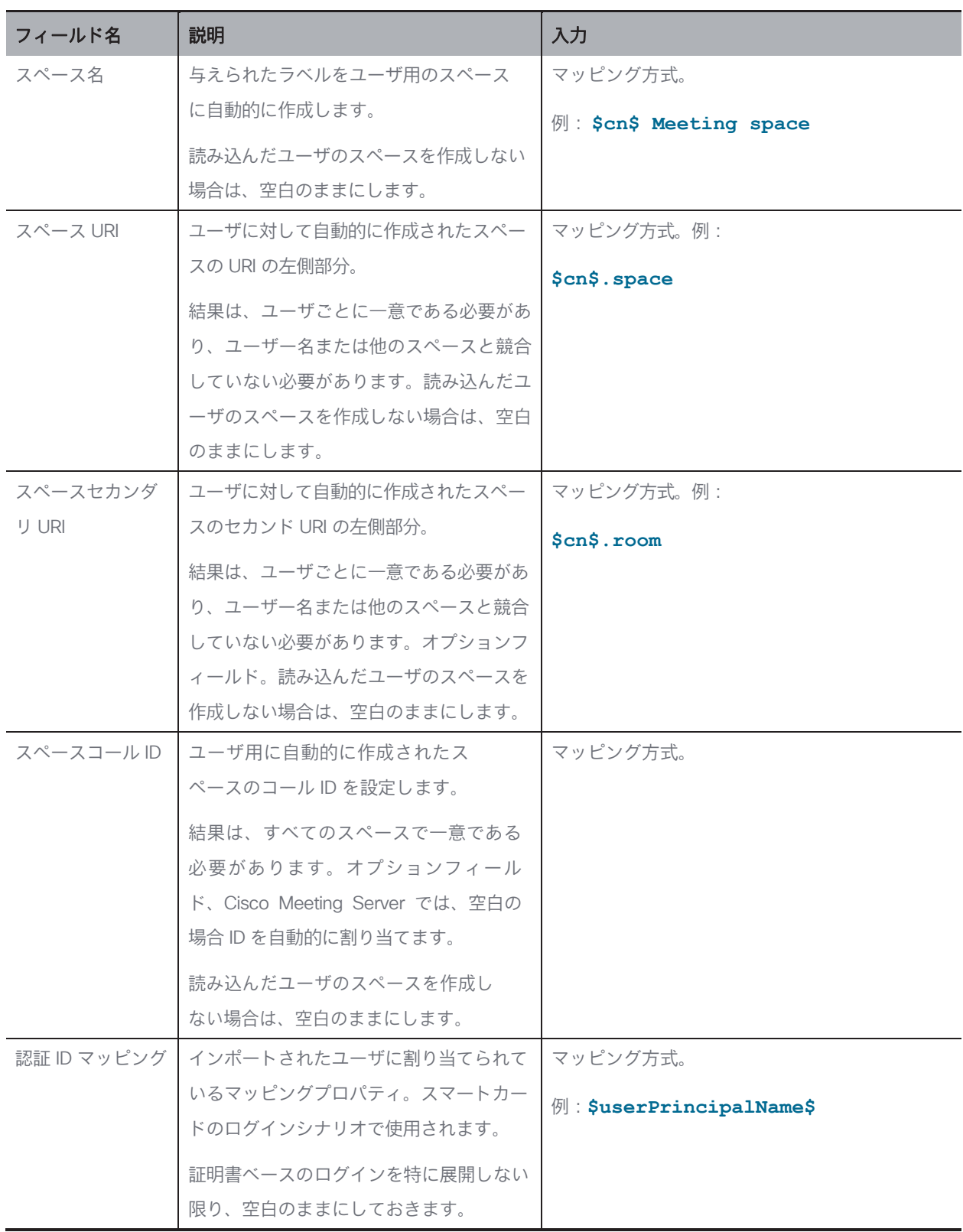

[次へ(Next)] ボタンが有効になります。[次へ(Next)] をクリックすると、ログイン情報 が作成および保存され、選択した展開に基づいて次のパネルに移動します。

注:設定の保存を成功させるために、すべての詳細が入力されていることを確認してください。

### エラーのシナリオ

次のシナリオの場合、エラーメッセージが表示され、[次へ (Next)] ボタンが無効に なります。

- 入力されたサーバーアドレスの詳細が間違っている場合。 解決策:有効な IP アドレス/FQDN を指定する必要があります。
- 入力したポート番号が間違っている場合。 解決策:正しい数値のみを指定する必要があります。

# <span id="page-63-0"></span>22 セキュリティ

デフォルトの管理者アカウントにアクセスできなくなった場合は、[セキュリティ(Security)] パネルを使用して、Meeting Server で別のユーザを作成することができます。

- 1. リカバリアカウントを作成するには、[バックアップ ユーザー アカウントの作成 (Create backup user account)] を選択します。
- 2. 新しいユーザー名とパスワードを作成し、パスワードを確認します。

注:パスワードは空白にできません。また、ユーザー名を admin にすることはできません。

3. [次へ (Next) ] ボタンが有効になります。[次へ (Next) ] をクリックすると、ログイン 情報が作成および保存され、選択した展開に基づいて次のパネルに移動します。

### エラーのシナリオ

次のシナリオの場合、エラーメッセージが表示され、「次へ (Next) ] ボタンが無効に なります。

- 入力されたユーザー名が間違っている場合。 解決策:有効なユーザー名を指定する必要があります。 注:「admin」以外の英数字を入力してください。
- 入力したパスワードと確認パスワードが一致しません。 解決策:両方のフィールドに同じパスワードを再入力します。 注:英数字の値のみを指定する必要があります。

# <span id="page-64-0"></span>23 設定をプッシュする

[プッシュ設定(Push Configuration)] パネルでは、インストールアシスタントで提供され た各パネルの詳細を確認できます。

- 1. [次へ (Next)] ボタンをクリックして、提供された設定の詳細を Meeting Server にプッシュし、設定プロセスを完了します。
- 2. 設定が Meeting Server に正常に転送されると、インストールアシスタントに概要の詳細が表 示されます。追加された Meeting Server は、「設定済みサーバー(Configured Server) | タブ にリストされます。追加した Meeting Server は、それぞれのアイコンをクリックして編集 または削除できます。

注:追加された Meeting Server は、期限切れのライセンス状態になります。Meeting Server を Meeting Management サーバーに追加してください。

- 3. [サーバー設定(Server settings)]と [クラスタの編集(Edit Cluster)] の下に移動 し、[Meeting Management を使用してこのクラスタ上の会議を管理する(Use Meeting Management to manage meetings on this cluster)] チェックボックスをオ ンまたはオフにします。
- 4. 表示名を入力します。
- 5. [終了(Exit) ] ボタンが有効になります。[終了(Exit) ] をクリックして [**サーバー**(Servers) ] ページに移動します。
- 6. 構成が失敗または不完全だった場合、考えられる次の手順は次のとおりです。
	- a. ログ:「ログ(Logs)] タブに移動し、「ログバンドルのダウンロード(Download log bundle)] ボタンを使用して、インストール アシスタントのログも含む Meeting Management ログをダウンロードできます。
	- b. リセット:このリンクを使用して、インストールアシスタントによってプッシュ された Meeting Server 設定を削除できます。
	- c. 再開: [部分的に構成されたサーバー (Partial Configured Server) |タブから Meeting Server の構成を再開できます。

インストールアシスタントを終了すると、失敗した構成が [部分的に構成されたサーバー (Partial Configured Server)] タブに一覧表示されます。

## 23.1 SSH 機能

Meeting Management に追加されたエッジノードでタスクを実行するには、SSH 機能が必要で す。管理者は、SSH ターミナルに接続し、[SSH ターミナル (SSH terminal)] タブを使用して、 選択した Meeting Server またはエッジノードに対して MMP コマンドを実行できます。MMP 管 理者のログイン情報を提供することで、Call Bridge またはエッジノードを選択し、SSH 端末に 接続できます。接続すると、選択したサーバーで MMP コマンドを実行できます。

# 24 ライセンスモードの選択

[設定(Settings)] ページの [ライセンス(Licensing)] タブで、ライセンスモードを選択 できます。スマートライセンスを選択した場合は、ここでいくつかのスマートライセンス設 定を構成することもできます。

ライセンスモードを選択する必要があります。以下の中から選択します。

• スマートライセンス(推奨)

Cisco Smart Software Manager に登録してライセンス割り当てを設定するまで、ライセ ンスステータスは非準拠と表示される場合があります。

スマートライセンスを選択すると、*Meeting Management* は、購入したライセンスに関す る情報を *Cisco SSM* から取得します。

注:Meeting Management スマートライセンシング統合用の CLI(コマンドライン イ ンターフェイス)はありません。これは Meeting Management がグラフィックなユ ーザーインターフェイスを提供するという設計によるものです。

- 接続された Call Bridge にアクティベーションキーをインストールする必要がなくなり ました。代わりに、Meeting Management は、従来のライセンスキーのない Call Bridge の数を Cisco Smart Software Manager に報告します。これらは、スマートアカウント でアクティブな Call Bridge ノードと呼ばれるライセンスタイプとして表示されます。 これらのライセンスは無料で、必要な数のライセンスが自動的に付与されます。
- ライセンスなし

このオプションは、復元力のある展開でのみ使用できます。復元力のある展開で、 *Meeting Management* の他のインスタンスでスマートライセンスのいずれかを有効に している場合は、このオプションを選択します。

注:

- 以前のバージョンの Meeting Management でこのライセンスモードを使用していたユ ーザの場合、従来のライセンス オプションはグレー表示されます。
- Meeting Management は、ローカルライセンスファイル(従来のライセンス モード) のサポートを廃止しました。スマートライセンスに移行すると、従来のライセンスオ プションはライセンスモード ポップアップで使用できなくなります。
- ライセンスモードを変更し、または新しいクラスタを追加した後、接続されている Meeting Servers のライセンスステータスにこの変更が適用されるまで最大で 5 分かか る場合があります。

## 24.1 スマートライセンスを有効にする方法

スマートライセンスを有効にするには、以下の手順を実行します。

1. Cisco SSM にサインインし、登録トークンを生成します。

注:登録トークンを生成するときに、「製品の輸出規制機能をこのトークンに登録可能にす る (Allow export controlled functionality on the product registered with this token)  $\vert \downarrow \uparrow \uparrow \uparrow \downarrow \vert$ ョンを選択して、より高いレベルの製品暗号化機能を有効にしてください。詳しくは 『[Smart Software](https://www.cisco.com/web/software/286326948/154733/Smart_Software_Manager_On-Prem_8_User_Guide.pdf) Manager [オンプレミスユーザーガイド』](https://www.cisco.com/web/software/286326948/154733/Smart_Software_Manager_On-Prem_8_User_Guide.pdf)を参照してください。

- 2. トークンをクリップボードにコピーします。
- 3. ライセンスレポートに使用する Meeting Management のインスタンスを開きます。
- 4. [設定 (Settings) ] ページ の [ライセンス (Licensing) ] タブに移動します。
- 5. [変更 (Change) ] をクリックします。
- 6. [スマートライセンス(Smart Licensing)] を選択して、[保存(Save)] します。
- 7. [登録(Register)] ボタンをクリックします。

8. 登録トークンを貼り付けます。

9. オプション:すでに登録されている場合は、この製品インスタンス登録します

通常、*Cisco SSM* では、すでに登録されている *Meeting Management* インスタンスを登 録しません。このチェックボックスをオンにすると、*Cisco SSM* では、同じインスタンス を再度登録できるようになります。これは、登録解除を試みた場合や、登録解除中に *Meeting Management* が *Cisco Smart Software Manager* にアクセスできないなど、 *Meeting Management* が登録の詳細を失った場合に役立ちます。

- 10. [登録 (Register) ] をクリックします。
- 11. 登録された場合は、バーチャルアカウントにあるライセンスの数を確認します。
- 12. Meeting Management で、「ライセンス (Licenses) ] ページに移動します。
- 13. バーチャルアカウントにあるライセンスに関する情報を入力します。

注:Meeting Management をテストする場合に、ライセンスをまだ持っていない場合は、 代わりに [トライアルの開始 (Start trial)] をクリックします。

注:特定のタイプのライセンスを持っていない場合は、フィールドを空白のままにす るのではなく 0 を入力します。

注:ライセンスモードを更新し、または新しいクラスタを追加した後、Meeting Management がライセンスステータスを更新するためにすべての使用情報を取得するには、時間がかかる 場合があります。これには、接続の速度とデータ量に応じて、数分から 15 分を超える場合 があります。

注:割り当てられたライセンスの数を変更する度に、接続されている Meeting Servers のライセンスステータスにこの変更が適用されるまで最大で 5 分かかる場合があります。

### 24.2 スマートライセンスが有効にされた後のスマート ライセンス アクション

次を実行できます。

- 承認を今すぐ更新:システムは UTC の午前 0 時に、毎日承認を自動的に更新します。 ただし、手動で更新する場合は、ここで更新できます。これは、新しいライセンスを購 入した場合、またはこの Meeting Management のバーチャルアカウントに追加のライセ ンスを割り当て、Meeting Management の変更をすぐに確認する場合に役立ちます。
- 登録を今すぐ更新:システムは 6 か月ごとに登録を自動的に更新します。この Meeting Management のバーチャルアカウント間のライセンスを移動した場合や、この Meeting Management のインスタンスを別のバーチャルアカウントに移動した場合は、 手動で登録を更新できます。
- 登録:Meeting Management のこのインスタンスで別のバーチャルアカウントを使用 する場合は、手動で再登録できます。
- ライセンス予約:スマートライセンスにより、スマートアカウントを使用してライセンス をアクティブ化および管理できます。Cisco Smart Software Manager でトークンを生成し て製品インスタンスをアクティブ化し、製品インスタンスに必要なライセンスを予約でき ます。スマートアカウントは、選択した製品インスタンスがすべてのデバイスで現在のラ イセンス要件をサポートするのに十分なライセンスに準拠し、承認されていることを保証 します。詳細については[、このセクションを](#page-69-0)確認してください。
- 登録解除:バーチャルアカウントを別の展開に使用する場合や、Meeting Management の展開に復元力があり、レポートに別のミーティングインスタンスを使用する場合は、 Meeting Management のこのインスタンスの登録を解除できます。

注:ライセンスモードを変更すると、Meeting Management は自動的にスマートラ イセンスを無効にし、Cisco Smart Software Manager からの登録を解除します。

注:Meeting Management のインスタンスへの接続が切断された場合は、Cisco SSM から登録を解除することもできます。

## <span id="page-69-0"></span>24.3 ライセンス予約

SMART に準拠するために、シスコ製品のユーザはライセンス予約のサポートを必要としま す。Meeting Management は、バージョン 3.4 以降のライセンス予約をサポートしています。 セキュリティ上の理由で Meeting Management がインターネットに接続できない環境では、 ライセンス予約を使用して機能をアクティブ化し、ライセンスを予約することができます。 この機能には、ユニバーサル(永久ライセンス予約)と特定(特定ライセンス予約)の 2 種類あります。

- ユニバーサルバリアント:ユニバーサルまたは永久ライセンス予約 (PLR) は、製品の すべての機能を使用できる単一のライセンスを提供します。PLR は、軍事/防衛のお客 様のみが利用できます。
- 特定のバリアント:特定ライセンス予約(SLR)は、要件に基づいてライセンスを予約する 選択肢を提供します。機能ライセンスのほか、SMP Plus や PMP Plusなどのユーザライセン スも予約できます。ライセンスの使用状況が変更された場合、この機能により、ライセンス 予約を更新または変更できます。

ライセンス予約は、ユニバーサルから特定のバリアントに、またはその逆に変更できます。 これには、予約の返却と製品インスタンスの再登録が含まれます。

注:ライセンス予約機能は、デフォルトでは顧客のスマートアカウントで有効になっていな いため、顧客から具体的に要求され、シスコによって承認される必要があります。どちらの タイプのライセンス予約でも、シスコがスマートアカウントを認証する必要があります。 Meeting Management の 1 つのインスタンスだけで使用する専用のバーチャルアカウントを持 つ企業のスマートアカウントが必要です。アカウントを要求するには、シスコのアカウント チームに問い合せるか、[Cisco Software Central](https://software.cisco.com/software/csws/ws/platform/home?locale=en_US) に移動します。

ライセンス予約により、次のワークフローが可能になります。

- SLR/PLR [ライセンス予約](#page-69-1)
- [予約済みライセンスの更新](#page-72-0)
- [予約したライセンスの返却](#page-74-0)

### <span id="page-69-1"></span>24.3.1 ライセンス予約

初期ライセンス予約のワークフローは次のとおりです。

- 1. スマートアカウントでライセンス予約が有効になっていることを確認します
- 2. Meeting Management からリクエストコードを生成します
- 3. Cisco SSM にコードを入力します
- 4. SLR の場合、予約するライセンスを選択します
- 5. Cisco SSM で予約承認コードを生成します
- 6. Meeting Management に認証コードを入力します

図 1:ライセンス予約のワークフロー

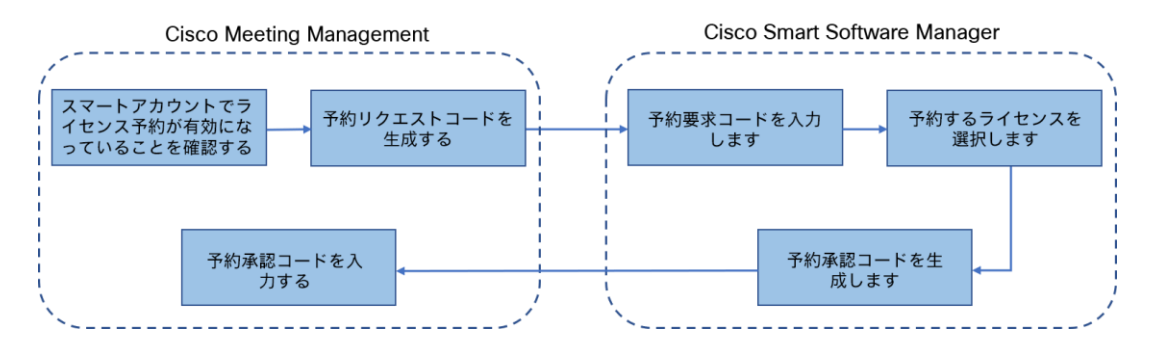

ライセンスを予約するには、次の手順に従います。

- 1. [Meeting Management 設定(Meeting Management Settings)] で、「ライセンス」 セクションに移動します。
	- a. [登録 (Register) ] ボタンをクリックして、[スマート ソフトウェア ライ センシング登録 (Smart Software Licensing Registration) 1ポップアップ を開きます。
	- b. ポップアップの下部にある「ここから開始 (start here) コリンクをクリック して、ライセンス予約プロセスを開始します。
	- c. 開いてるポップアップウィンドウで、「はい、自分のスマートアカウント はライセンス予約が有効になっています」をクリックします。
	- d. スマートライセンス予約のポップアップで、「生成 (Generate) ] ボタンを クリックして予約要求コード(Reservation Request Code)を生成します。
	- e. 生成される予約要求コードを保存またはコピーします。
	- f. [閉じる (Close) ] をクリックします。Meeting Management の [スマ ート ソフトウェア ライセンシング(Smart Software Licensing)] ペ ージで、Smart Software Licensing Status が License Reservation Pending と表示されます。
- 2. Smart Software Manager で、
	- a. スマートアカウントで Cisco Smart Software Licensing Manager にログインします。
	- b. 目的のバーチャルアカウントに移動し、「ライセンス予約(License Reservation)] をクリックします。

注:ライセンス予約を使用するには、シスコからの特別な許可が必要です。 このためには、Smart Software Manager の「インベントリ (Inventory) ] セクションの「ライセンス (Licenses) 1タブで 「ライセンス予約 (License Reservation)] ボタンが使用可能であることを確認する必要があります。

- c. 予約要求コードを入力します。
- d. [予約するライセンス(Licenses to Reserve)] からライセンスを選択します。
	- PLR の場合 オプション Meeting Server PLR の有効化を選択します
	- SLR の場合 [**特定のライセンス予約** (Reserve a specific license) ] オプションを選択し、予約する特定のライセンスを選択します。
- e. [認証コードの生成 (Generate Authorization Code) ] ボタンをクリック して、予約認証コードを生成します。
- f. 予約承認コードを保存またはコピーします。

注:特定のライセンスの場合、「予約するライセンス (Licenses to Reserve) ] で [特定のライセンス予約 (Reserve a specific license) ] を選 択すると、利用可能なライセンスのリストを表示できます。スマートアカ ウントで要求する際には、十分な数のライセンスを選択してください。

- 3. Meeting Management で、次の手順を実行します。
	- a. [スマート ソフトウェア ライセンシング (Smart Software Licensing) ] ぺ ージで、「予約承認コードを入力 (Enter Reservation Authorization Code) ] ポップアップを開きます。
	- b. 予約要求コードを表示するか、予約リクエストをキャンセルするオ プションもあります
	- c. Smart Software Manager から生成された予約承認コードを入力し、「承認 コード/ファイルのインストール(Install Authorization Code/File)] ボタン をクリックして予約を完了します。
- 4. 「ライセンス」セクションで、[スマート ソフトウェア ライセンシングのステー タス (Smart Software Licensing Status) ] にある [登録ステータス (Registration status) うが以下のように変更されます。
	- 「ライセンス予約が保留中です(License Reservation Pending)」から 「登録済み - ライセンス予約(Registered - License Reservation)」へ
	- 「ライセンス承認(License authorization)」が「承認済み 予約済み (Authorized - Reserved)に変わります。
- 5. [ライセンス(Licenses)] ページのライセンスステータスは、次のように表示されます。
	- PLR の予約が有効です
	- 予約が SLR のライセンス数とともにされています。

#### 24.3.2 予約済みライセンスの更新

組織の変化するニーズを満たすために、特定のライセンスを更新するか、予約済 みライセンスの数を変更することができます。たとえば、現在のライセンス要件が 5 で、さらに 5 ライセンスを追加する場合、ライセンス数を 10 として選択する必要 があり、新しい値が以前の値を上書きします。

注:PLR を使用している場合、ライセンスの更新は適用されません。ただし、ライセ ンス予約のタイプを PLR から SLR に、またはその逆に変更することができます。ラ イセンス予約の種類を変更するには、予約済みのライセンスを返却し、製品インスタ ンスの登録を解除し、製品インスタンスを最初から登録し直します。予約を PLR か ら SLR に変更すると、SLR で選択したライセンスが PLR ライセンスを上書きします。

予約済みライセンスを更新するワークフローは次のとおりです。

- 1. Cisco SSM で更新するライセンスインスタンスを見つけます
- 2. 予約承認コードを生成します
- 3. Meeting Management にコードを入力してインストールします
- 4. 予約確認コードを生成します
- 5. Cisco SSM の予約確認コードを入力して確認します

#### 図 2:ライセンス予約更新のワークフロー

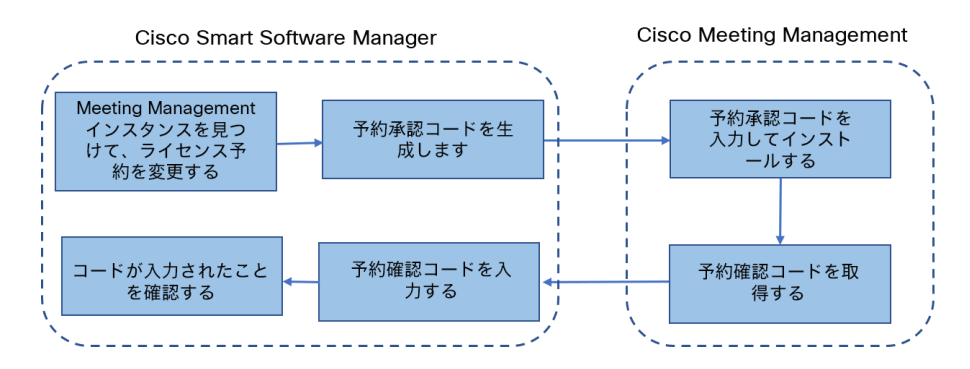

予約ライセンスを更新するには、次の手順を実行します。

- 1. Smart Software Manager の場合
	- a. 製品インスタンスから Cisco Meeting Management インスタンスを見 つけ、[アクション(Actions)] メニューから [ライセンス予約の更新 (Update License Reservation)] を選択します。
	- b. [ライセンス予約の更新 (Update License Reservation) ] ポップアップ を使用して、予約するライセンスを変更し、新しい Reservation Authorization Code を生成します。
	- c. 予約承認コードを保存またはコピーします。
- 2. Meeting Management 設定の場合
	- a. 「ライセンス」セクションに移動し、「予約の更新(Update Reservation)] ボタンをクリックします。
	- b. [予約の更新 (Update Reservation) ] ボタンをクリックすると開くポ ップアップに予約認証コードを入力します。

注:Meeting Management インスタンスがユニバーサルライセンスを 予約している場合、ライセンス予約を更新するには、「ライセンス」 セクションの [予約済みライセンスの返却 (Return Reserved Licenses) ] ボタンを使用してこのライセンスを返却してから、製品インスタンスを 再登録します。

- c. [認証コードのインストール (Install Authorization Code) ] ボタンをク リックして、ライセンス予約を更新し、予約確認コードを生成します。
- d. [スマート ソフトウェア ライセンス (Smart Software Licensing)] ページの 「確認コードの表示(View confirmation code) 1 ボタンを クリックして、予約確認コードをコピーまたは保存します。
- 3. Cisco Smart Software Manager の場合
	- a. [製品インスタンス (Product Instances) ] で Cisco Meeting Management インスタンスを見つけ、[アクション(Actions)] メニューから [確認コー ドの入力...(Enter Confirmation Code...)] を選択して、[確認コードの入力 (Enter Confirmation Code)] ポップアップを起動します。
	- b. 「確認コードの入力(Enter Confirmation Code) コポップアップに予約 確認コードを入力します。
	- c. Meeting Management の [スマート ソフトウェア ライセンス (Smart Software Licensing) ] ページに戻り、[コードが入力されました(Code Has Been Entered)] ボタンをクリックして、予約認証コードのインス トール後に発生したアラートを閉じます

### 24.3.3 予約したライセンスの返却

他の製品インスタンスでライセンスを使用できるように、予約済みのライセンスをバ ーチャルアカウントに戻すことができます。ライセンスを返却するには、このセクシ ョンで説明されている手順に従ってください。

予約済みライセンスを返却するワークフローは次のとおりです。

- 1. 予約返却コード(Reservation Return Code)を生成します
- 2. Cisco SSM で Meeting Management インスタンスを見つけます
- 3. 予約返却コード (Reservation Return Code) を入力します

図 3:ライセンス予約を返却するためのワークフロー

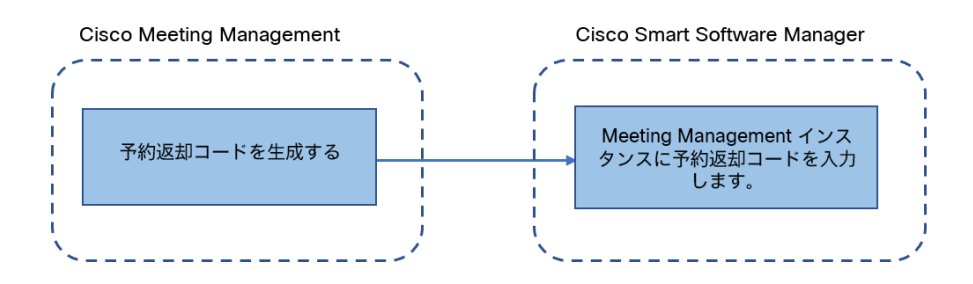

予約済みライセンスを返却するには、次の手順に従います。

- 1. Meeting Management 設定の「ライセンス」セクションの場合
	- a. [予約済みライセンスの返却... (Return Reserved Licenses...)] ボタン をクリックして、「返却ライセンスの確認(Confirm Return Licenses)] ポップアップを起動します。
- b. [生成(Generate)] ボタンをクリックして、予約返却コードを生成します。
- c. 「ライセンス予約返却コード (License Reservation Return Code) 1ポ ップアップには説明テキストが表示され、ライセンス予約返却コー ドを含むファイルをコピーまたはダウンロードできます。
- 2. Smart Software Manager の場合
	- a. 製品インスタンスで Meeting Management インスタンスを見つけます
	- b. [アクション (Actions) ] メニューから [削除 (Remove) ] を選択して、 [製品インスタンスの削除(Remove Product Instance)] ポップアップ を起動します。
	- c. ポップアップに予約返却コードを入力して、予約済みライセンス の返却を完了します。「ライセンス (Licensing) ] ページで、登録 ステータスが [登録解除 (Deregistered) ] に変わります。

#### 24.3.4 スマートライセンスに移行する際の考慮事項

- 1. 3.4 バージョンへのアップグレードには、既存の従来のライセンスファイル (PAK ファイル)を使用できます。
- 2. 既存のライセンス ファイル (部分的または完全に履行された PAK) をお持ちのお 客様は、PAK ライセンスをスマートライセンスに変換するために、最初に購入し た PAK を参照する必要があります。スマートアカウント名、ドメイン、使用中の バーチャルアカウントを提供して、スマートライセンスへの手動変換を行うには、 新しいグローバルライセンス組織(GLO)リクエストを開く必要があります。

注:

• Cisco SSM を使用して PAK をスマートライセンスに変換するセルフサービ スは、新規のお客様のみが利用できます。 • 既存のライセンスからスマートライセンスへの変換は、GLO チームの助け を借りて行う必要があり、遅延が発生する可能性があります。

3. 90 日間の 1 回限りの試用モードを使用する必要がないように、3.4 バージ ョンにアップグレードする数日前にライセンスをスマートライセンスに変換 する計画を立てる必要があります。

- 4. スマート ライセンス バーチャル アカウントに、過去 90 日間の Meeting Server の使用に十分なライセンスがあることを確認します。過度の使用の場 合、Meeting Management はスマートライセンスへの変換時に高レベルの施 行を行う警告モードに入ります。高レベルの施行を行う警告モードになると、 Meeting Management では 90 日間の試用が 1 回だけアラームを無音にするこ とができ、追加のライセンスを購入する時間を増やすことができます。
- 5. バーチャルエディション CMS アクティベーションライセンス(LIC-CMS-K9) はスマートライセンスに変換できません。代わりに、Cisco SSM は使用中の Call Bridge の数を自動的にカウントし、スマートアカウントの Call Bridge アク ティブノードの下に報告します。お客様は、使用中の Call Bridge の数を表示す ることしかできず、新しい Call Bridge ライセンスを追加することはできません。

# 25 オプション:クラスタを TMS に関連付ける

どの Call Bridge が TMS に接続されているかを Meeting Management に通知し、その TMS システム ID を入力するには、次の手順を実行します。

- 1. [サーバー (Servers) ] ページ で、[クラスタと TMS の関連付け (Associate cluster with TMS) ] をクリックします。
- 2. TMS のプライマリ Call Bridge である Call Bridge を選択します。
- 3. [TMS システム ID (TMS System ID)] を入力します。
- 4. [完了 (Done)] をクリックして、Call Bridge の スケジュールされたミーティングの表示を 開始します。

Meeting Management は情報を確認し、クラスタの [TMS に関連付けられている] ステータ スを表示し、TMS に接続されている Call Bridge は [TMS] というラベルを 取得します。

5. 予定されているミーティングを確認したいすべてのクラスタを検証するまで、この操作を繰り 返します。

## 26 オプション:TMS 電話帳へのアクセス

Meeting Management は TMS の電話帳にアクセスできます。そのためビデオオペレータは、 参加者をミーティングに追加する際に連絡先を検索できます。TMS で連絡先を検索する場合 と同じように検索できます。

注:TMS は、Meeting Servers で到達できない連絡先をサポートしている場合があります。 Meeting Servers のアウトバウンド ダイヤル プランを更新するか、Meeting Server が到達できな い電話帳のエントリを既存のダイヤルプランルールに従ってフィルタリングしてください。

ビデオオペレータが Meeting Servers からアクセスできない参加者を追加しようとすると、 Meeting Management は接続を試み、失敗します。警告やエラーメッセージはありません。ビデ オオペレータにはしばらくの間スピナーが表示され、その後、参加者が切断された参加者として、 参加者リストに表示されます。

注:TMS では、表示される検索結果の数を構成できます。これは Meeting Management に は影響を与えません。Meeting Management には常に最大 50 件の検索結果が表示されます。

ビデオオペレータが TMS の電話帳を使用するには、次の 3 つの手順を実行する必要があります。

• TMS に電話帳クライアントとして Meeting Management を追加します。

電話帳には連絡が取れる連絡先だけが含まれるよう、最初に編集することを推奨します。

- TMS の Meeting Management に電話帳を割り当てます。
- Meeting Management での TMS 電話帳の使用を有効にします。

注:これを行う前に、[Meeting Management](#page-31-0) と TMS を接続する必要があります。

TMS に電話帳クライアントとして Meeting Management を追加するには、次の手順を実行します。

- 1. Meeting Management で、[設定(Settings)] ページ の [TMS] タブに移動します。
- 2. MAC アドレスをコピーします。
- 3. TMS にサインインし、[電話帳(Phone Books)] に移動し、[Cisco Meeting Management の 電話 帳(Phone Book for Cisco Meeting Management)]に移動します。

*Meeting Management* の *[Cisco Meeting Management* の電話帳(*Phonebook for Cisco Meeting Management*)*]* リンクをクリックすると、*TMS* のサインイン後に正しいビューに 直接移動します。

- 4. [新規 (New) ] をクリックします。
- 5. [サーバー名(Server Name)] フィールドに、Meeting Management の名前を入力します。 名前は、他の *Meeting Management* および *TMS* の管理者にとって意味があるものである限 り、好きな名前を選択できます。
- 6. [MAC アドレス(MAC Address)] フィールドに、Meeting Management からコピーしたアドレスを 入力します。

Meeting Management に電話帳を割り当てるには、次の手順を行います。

- 1. TMS で、[電話帳(Phone Books)] に移動し、[Cisco Meeting Management の 電話帳 (Phone Book for Cisco Meeting Management)]に移動します。
- 2. TMS で Meeting Management に付けた名前をクリックします。
- 3.Meeting Management に使用する電話帳を選択してから、[**保存(**Save)] を 選択します。

電話帳の使用を開始するには、次の手順を実行します。

- 1. Meeting Management で、「設定(Settings)] ページ の [TMS] タブに移動します。
- 2. [TMS 電話帳を使用する (Use TMS phonebook)] チェックボックスをオンにします。
- 3. 上記のエリアで、Meeting Management から TMS に最初に接続した時に使用したアカ ウントのパスワードを入力してから保存し、Meeting Management [を再起動し](#page-90-0)ます。

## 27 LDAP サーバーの設定

注:Meeting Management を構成して使用する前に、すべてのユーザグループを LDAP サーバー上で構成する必要があります。

### 27.1 LDAP サーバーの設定

LDAP サーバーを使用するように Meeting Management を設定するには、次の手順を実行します。

- 1. [ユーザ(Users)] ページで、[LDAP サーバー(LDAP server)] タブに移動します。
- 2. [LDAP を使用する (Use LDAP) ] チェックボックスをオンにします。
- 3. プロトコルを選択します。

*LDAP* は暗号化されていない *TCP* 接続用で、*LDAPS* はセキュアな接続用です(オプション で、認証に証明書信頼ストアを使用します)。

4. LDAP サーバーのサーバアドレスとポート番号を入力します。

デフォルトのポート番号:

- *LDAP*:*389*
- *LDAPS*:*636*

注: AD を使用する場合で、ベース DN がドメインコンポーネント (DC) レベルにのみ 設定されている場合は、デフォルトのポートを使用してグローバルカタログ(LDAPS ポ ート 3268、LDAPS ポート 3269)を検索します。

注:LDAP サーバアドレスがリテラルの IPv6 アドレスの場合は、角カッコで囲って入力 します。

5. オプション:証明書を使用することを選択し、証明書が無効であり Meeting Management で接続を拒否する場合は、証明書失効リスト(CRL)に対して証明書を確認します。

チェーン内の証明書が無効またはアクセスできない *CRL* がある場合、*Meeting Management* は接続をブロックします。

可能な場合はこれを有効にすることを推奨します。

注:HTTP 証明書配布ポイント(CDP)を備えた証明書のみがサポートされています。CRL チェックを使用し、証明書に CDP がない場合、または CDP が HTTP 経由で到達できな い場合、接続は拒否されます。

また、Meeting Management が HTTP 経由で外部アドレスに接続できるよう、ネットワ ークを構成する必要があります。

- 6. LDAPS を使用している場合は、[証明書のアップロード (Upload certificate) ] をクリック して、LDAP サーバの証明書チェーンを Meeting Management の信頼ストアに追加します。 証明書の要件
	- 証明書チェーンには、*LDAP* サーバの証明書に署名した *CA* の証明書に加えて、ル ート *CA* 証明書を含む証明書チェーン内の上位の証明書を含める必要があります。
	- *LDAP* サーバーに入力したサーバーアドレスは、*LDAP* サーバー証明書に含める必 要があります。
- 7. バインド DN とパスワードを入力します。

*Meeting Management* を *LDAP* サーバーにバインド(認証)するユーザーアカウントのロ グイン情報です。

注:これらのフィールドに入力する文字列はすべて、大文字と小文字が区別されます。

8. [ベース DN (Base DN) ] (ベース識別名) を追加します。

ベース識別名は、ディレクトリ検索の開始点です。*Meeting Management* は、この ノード内の *LDAP* グループおよび *LDAP* ツリー内のすべてのノードを検索します。

注:このフィールドは大文字と小文字を区別します。

注:ベース DN がドメインコンポーネント(DC)レベルにのみ設定されている場合は、 デフォルトのポートを使用してグローバルカタログ(LDAPS ポート 3268、LDAPS ポ ート 3269)を検索します。

9. [検索属性 (Search attribute) ] を選択します。

検索属性は、*Meeting Management* にサインインするときにユーザがユーザー名として 入力する *LDAP* 属性です。

注:このフィールドは大文字と小文字を区別します。

10. 設定を保存して Meeting Management を再起動します。

注:今すぐ再起動するか、設定が完了するまで待ちます。

## 28 LDAP グループの追加

LDAP ユーザグループは LDAP サーバ上で構成され、Meeting Management にマップされています。 そのため、Meeting Management は、LDAP サーバを使用して、サインイン時にグループのメンバ ーシップを確認してユーザを認証できます。

ユーザと LDAP ユーザグループの詳細については[、「ご使用になる前に」の](#page-10-0)項目を参照してください。

### 28.1 LDAP ユーザーグループの追加

ユーザーグループを追加する方法は次のとおりです。

- 1. [ユーザ (Users) ] ページで、[LDAP ユーザーグループ (LDAP User Groups) ] タブに移 動します。
- 2. [LDAP グループの追加(Add LDAP group)] をクリックします。
- 3. LDAP パスを入力します。
- 4. [確認 (Check) ] をクリックして、グループが見つかるか確認します。
- 5. グループが見つかった場合は、「ユー**ザの表示(**View users)] をクリックして、このグ ループに表示されるユーザー名が表示されたかを確認します。
- 6. グループのロールを選択します。
- 7. [次へ(Next)] をクリックします。
- 8. オプション:リンクをコピーしてユーザに送信できます。

ここに表示されるリンクは、*CDR* 受信者アドレスです。チームがブラウザインターフェ イスにアクセスするためにユーザに別のアドレスを提供する場合は、代わりにそのアド レスをユーザに与えます。

- 9. [完了 (Done) ] をクリックします。
- 10. Meeting Management [の再起動](#page-90-0)

注:今すぐ再起動するか、設定が完了するまで待ちます。

# 29 オプション:ローカルユーザのセキュリティポ リシーの設定

ローカルユーザのセキュリティポリシーは、[ユーザ(Users)] ページの [ローカル設定(Local configuration)] タブで設定できます。

次のポリシーを設定できます。

• パスワードポリシーを強制して、最小パスワード長を要求します

これは、選択するまで無効になります。デフォルトの最小長は *8* 文字です

• パスフレーズ生成機能を使用して、組み込みのパスフレーズ生成機能を有効にします

組み込みのパスフレーズ生成機能は、ディクショナリの単語を組み合わせ、新しいパスワ ードを提案します。パスフレーズ内のデフォルトの単語数は *5* で、*1 ~ 8* の任意の数を選択 できます。

組み込みのパスフレーズ生成機能を使用する場合は、ディクショナリを提供する必要 があります。

ディクショナリの要件:

- ディクショナリは、各行に *1* つの単語を含むテキストファイルである必要があります。
- 文字は *UTF-8* でエンコードされている必要があります。
- ファイルに *Null* 文字を含めることはできません。
- ファイルの最大サイズは *10 MB* です。
- パスワードの再使用ポリシーを強制して、パスワードの再使用を制限します

これは、選択するまで無効になります。入力フィールドは、値を入力するまで空白です。

注:セキュリティポリシーの変更は、Meeting Management を再起動した後にのみ適用され ます。今すぐ再起動するか、初期構成が完了するまで待ちます。

注:パスワードポリシーの強制とパスワードの再使用ポリシーの強制は、ユーザが自分のパスワ ードを変更した場合にのみ適用されます。

注:パスフレーズ生成機能が有効な場合、Meeting Management ではすべてのユーザのパス フレーズが提案されます。

## 30 オプション:ローカルユーザの追加

[ユーザ(Users)]ページの [ローカル(Local)] タブで、ローカルユーザーアカウント を追加、削除、または編集できます。ユーザの詳細については、[「ご使用になる前に」](#page-10-0) の項目を参照してください。

ローカルユーザーを追加するには、次の手順を実行します。

- 1. [ユーザ (Users) ] ページで、「ローカル (Local) ] タブに移動します。
- 2. 「ローカルユーザーの追加 (Add local user) ] をクリックします。
- 3. ユーザー名を入力します。

注:ユーザー名は後で変更できませんので、詳細を保存する前に注意してください。

- 4. オプション:名と姓を入力します。
- 5. ロールを割り当てます。
- 6. 新しいパスワードを作成します。
- 7. パスワードを確認し、「追加 (Add) ] をクリックします。

ローカルユーザーを削除するには、次の手順を実行してください。

- 1. [ユーザ (Users) ] ページで、[ローカル (Local) ] タブに移動します。
- 2. 削除するユーザを見つけ、[アクション (Actions) | 列の る をクリックします。

注:現在サインインしている管理者アカウントは、絶対に削除できません。

ローカル管理者ユーザーアカウントが 1 つだけで、それを削除する場合は、LDAP 管理者と してサインインしてからローカルアカウントを削除します。

## 31 確認、保存、およびバックアップ

すべての詳細が正しく完了していることを確認してから、必要に応じて Meeting Management [を再起動し](#page-90-0)ます。構成の保存に再起動が必要な場合は、画面の上部にバナーが表示されます。 構成のバックアップを取ります。これで Meeting Management を使用する準備が整いました。

## 32 バックアップと復元

Meeting Management に変更を加える前に、常に新しいバックアップを作成すること を推奨します。バックアップには次が含まれます。

• 構成:

- ライセンス設定以外の [設定(Settings)] ページのすべての詳細
- LDAP サーバーの詳細
- すべての LDAP グループの詳細
- ローカルユーザのセキュリティポリシー設定

これにはパスフレーズ生成機能の設定が含まれますが、ディクショナリの設定は含 まれません

• データベース:

- ローカルユーザの詳細(最近のパスワードのハッシュなど)
- すべての Call Bridge の詳細(TMS システム ID を含む)
- パスフレーズディクショナリ

### 32.1 バックアップの作成

Meeting Management の使用を開始する前に、バックアップを作成することを推奨します。 再展開する必要がある場合は、簡単に設定を再使用できます。

- 1. [再起動が](#page-90-0)必要な場合は、すべての設定を有効にできるよう、今すぐこれを行います。
- 2. [設定 (Settings) ] ページで、「バックアップと復元 (Backup and restore) ] タブに移動します。
- 3. [バックアップファイルのダウンロード (Download backup file)] をクリックします。
- 4. パスワードを入力し、「ダウンロード (Download) ] をクリックします。
- 5. バックアップファイルとパスワードを安全な場所に保存します。

注:バックアップは暗号化されています。パスワードなしでは使用できません。

### 32.2 バックアップの復元

バックアップを復元する前に、次の手順を実行します。

- バックアップファイルとパスワードの準備ができていることを確認します。 パスワードは、ユーザまたは別の管理者がバックアップを作成した際に選択されました。
- すべての設定を復元するか、データベースまたは構成の詳細のいずれかだけを復元する のかを決定します(以下の手順 4 を参照)。
- バックアップの復元中は、LDAP サーバーがオンライン上で実行されていることを確認して ください。
- TMS が接続されている場合は、バックアップの復元中に TMS がオンラインであることを確 認します。

注:復元中に LDAP サーバーまたは TMS がオフラインの場合、復元は失敗します。

注:LDAP の詳細を復元する場合は、ローカル管理者としてサインインしてバックアップ を復元することを推奨します。

以前に保存したバックアップを復元するには、次の手順を実行します。

- 1. [設定 (Settings) ] ページで、[バックアップと復元 (Backup and restore) ] タブに移動します。
- 2. [バックアップファイルのアップロード (Upload backup file)] をクリックします。
- 3. バックアップファイルを選択します。
- 4. どちらかまたは両方のオプションを選択します。
	- 構成の復元:
		- ライセンス設定以外の [設定(Settings)] ページのすべての詳細
		- LDAP サーバーの詳細
		- すべての LDAP グループの詳細
		- ローカルユーザのセキュリティポリシー設定

これにはパスフレーズ生成機能の設定が含まれますが、ディクショナリの設定は含まれ ません

- データベースの復元:
	- ローカルユーザーの詳細(最近のパスワードのハッシュなど)
	- すべての Call Bridge の詳細(TMS システム ID を含む)
	- パスフレーズディクショナリ

2 つのオプションのいずれかを確認しない場合は、バックアップを復元できません。

5. パスワードを入力し、復元します。

注:Meeting Management を復元するときにローカルユーザとしてサインインしている場合は、 Meeting Management はバックアップからアカウントをリストに追加するか、バックアッププ ロファイルが現在の設定で更新されます。他のすべての設定は、バックアップの設定に置き換 えられます。

## <span id="page-90-0"></span>33 Meeting Management の再起動

Meeting Management のほとんどの設定は、適用する前に再起動する必要があります。

Meeting Management を再起動するには、次の手順を実行します。

- 1. [設定 (Settings) ] ページの [再起動 (Restart) ] タブに移動します。
- 2. [再起動 (Restart) ] をクリックします。

注:Meeting Management を再起動すると、すべてのユーザが警告なくサインアウトされ、ミー ティングに関する情報はすべて Meeting Management から削除されます。再起動後もアクティブ なミーティングの開始時間と、引き続き接続されている参加者の参加時間は、API 要求によって元 に戻されます。ミーティングの詳細に表示される時間は正しいですが、イベントログのエントリ には新しいタイムスタンプが与えられます。

# アクセシビリティ通知

シスコは、利用しやすい製品およびテクノロジーの設計および提供に取り組んでいます。

Cisco Meeting Project に関する Voluntary Product Accessibility Template (VPAT) は次の場 所で入手できます。

[http://www.cisco.com/web/about/responsibility/accessibility/legal\\_](http://www.cisco.com/web/about/responsibility/accessibility/legal_regulatory/vpats.html#telepresence) [regulatory/vpats.html#telepresence](http://www.cisco.com/web/about/responsibility/accessibility/legal_regulatory/vpats.html#telepresence)

アクセシビリティの詳細については、以下を参照してください。

[www.cisco.com/web/about/responsibility/accessibility/index.html](http://www.cisco.com/web/about/responsibility/accessibility/index.html)

## Cisco の法的情報

このマニュアルに記載されている仕様および製品に関する情報は、予告なしに変更されることが あります。このマニュアルに記載されている表現、情報、および推奨事項は、すべて正確である と考えていますが、明示的であれ黙示的であれ、一切の保証の責任を負わないものとします。こ のマニュアルに記載されている製品の使用は、すべてユーザー側の責任となります。

対象製品のソフトウェア ライセンスと限定保証は、製品に添付された『Information Packet』に記 載されています。添付されていない場合には、代理店にご連絡ください。

Cisco が採用している TCP ヘッダー圧縮機能は、UNIX オペレーティング システムの UCB (University of California, Berkeley) のパブリック ドメイン バージョンとして、UCB が開発 したプログラムを採用したものです。All rights reserved. Copyright © 1981, Regents of the University of California.

ここに記載されている他のいかなる保証にもよらず、各社のすべてのマニュアルおよびソフト ウェアは、障害も含めて「現状のまま」として提供されます。シスコおよび上記代理店は、商 品性、特定目的適合、および非侵害の保証、もしくは取り引き、使用、または商慣行から発生 する保証を含み、これらに限定することなく、明示または暗黙のすべての保証を放棄します。

いかなる場合においても、シスコおよびその供給者は、このマニュアルの使用または使用できな いことによって発生する利益の損失やデータの損傷をはじめとする、間接的、派生的、偶発的、 あるいは特殊な損害について、あらゆる可能性がシスコまたはその供給者に知らされていても、 それらに対する責任を一切負わないものとします。

このマニュアルで使用している IP アドレスおよび電話番号は、実際のアドレスおよび電話番 号を示すものではありません。マニュアルの中の例、コマンド出力、ネットワーク トポロジー 図、およびその他の図は、説明のみを目的として使用されています。説明の中に実際の IP アド レスおよび電話番号が使用されていたとしても、それは意図的なものではなく、偶然の一致によ るものです。

この文書の印刷されたハード コピーおよび複製されたソフト コピーは、すべて管理対象外と 見なされます。最新版については、現在のオンライン バージョンを参照してください。

シスコは世界各国 200 箇所にオフィスを開設しています。各オフィスの住所と電話番号は、 当社の Web サイト [www.cisco.com/go/offices](http://www.cisco.com/go/offices) をご覧ください。

© 2022 Cisco Systems, Inc. All rights reserved.

### シスコの商標

Cisco および Cisco ロゴは、Cisco Systems, Inc. またはその関連会社の米国およびその他の 国における登録商標または商標です。シスコの商標の一覧については、

<www.cisco.com/go/trademarks> をご覧ください。Third-party trademarks mentioned are the property of their respective owners. 「パートナー」という言葉が使用されていても、シスコと 他社の間にパートナーシップ関係が存在することを意味するものではありません。(1721R)

このドキュメントは、米国シスコ発行ドキュメントの参考和訳です。 リンク情報につきましては、日本語版掲載時点で、英語版にアップデートがあり、リンク先のページが移動/変更されている場合がありますことをご了承ください。 あくまでも参考和訳となりますので、正式な内容については米国サイトのドキュメントを参照ください。